# amasty

For more details, see how the Blog Pro for Magento 2 extension works.

# **Guide for Blog Pro for Magento 2**

Make blogging an effective part of your marketing strategy with Blog Pro for Magento 2. Take advantage of the responsive design and customizable layout settings. Add meta information to the posts, categories, and tags and explore the power of SEO.

- Use responsive layout design
- Customize blog posts display
- Use AMP to make pages work fast
- Add multi-level category tree and 3D tags for enhanced navigation
- Manage comments effectively
- Make your blog user- and SEO-friendly
- Import blog from WordPress in few clicks
- Allow users to share your content on social networks
- Share with readers the information about authors
- Flexibly customize Rich Snippets for blog posts
- The extension fully complies with WCAG AA requirements (Luma Theme)

The extension is **read compatible with GraphQL**. Expose the data like post page, recent posts, posts grid, recent comments, comments, categories tree, tags, author page, category page, etc. in order to build PWA/JS-based frontend

The extension is compatible with **Hyvä Theme**. You can find the 'amasty/module-blog-hyva' package for installing in composer suggest. The compatibility is available as a part of an active product subscription or support subscription.

The extension is compatible with Amasty **ChatGPT AI Content Generator** (the compatibility is available as a part of an active Blog Pro product subscription or support subscription). This means that if you have both extensions installed, you can **automatically generate Blog Posts content** using AI Content Generator. Read more about this functionality here.

The extension is compatible with Amasty **Custom Reports Builder**. This means that if you have both extensions installed, you can **automatically create comprehensive reports based on various blog data**. Read more about Report Builder here.

See a detalled use-guide to learn how to properly configure your Magento 2 Blog extension. After reading this step-by-step tutorial you will be able to easily set up your Magento blog.

Magento 2 Blog Extension is a powerful tool for creating an informative blog. Make the posts noticeable by adding images and thumbnails; optimize your posts for search engines, use share buttons to attract new readers and visitors. The Magento 2 Blog module is very flexible and has an intuitive interface.

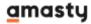

# **Configure the extension**

Blog Pro has many options in the configuration section. Don't worry about such a large number of settings, once the main options are set, posting blog articles becomes a matter of several minutes. To access the settings of 'Blog Pro for Magento 2' please go to **Stores** → **Configuration** → **Blog Pro** 

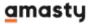

## Configuration 👤 demouser 🕶 Default Config 💌 0 Save Config Scope: SECURITY **Display Settings** $\odot$ CUSTOMERS Search Engine Optimization $\odot$ AMASTY EXTENSIONS Layout $\odot$ Extensions & Notifications **URLs and Redirects** $\odot$ Blog Pro List $\odot$ Post 9 Categories $\odot$ Comments 0 Notification of Added Comment 9 Recent Posts Block $\odot$ Posts&Products Relation 0 Tags $\odot$ Social Buttons $\odot$ Look and Feel $\odot$ Accelerated Mobile Pages $\odot$ **Blog Search** $\odot$ **Fonts** $\odot$ **FAQ and Product Questions** $\odot$

How to apply filters on Desktop/Mobile with Varnish

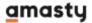

If you need different types of cache for mobile and desktop devices, please, insert this code (line 2-8) into the section vcl hash in the varnish configuration file (vcl).

For the correct work of this code, please make sure that you have this **library** installed.

# **Display Settings**

Configure the blog link position on your webstore pages.

#### **Display Settings**

| Blog Link Title<br>[store view]               | Blog |   |
|-----------------------------------------------|------|---|
| Display Blog Link in Footer<br>[store view]   | Yes  | • |
| Display Blog Link in Header<br>[store view]   | Yes  | • |
| Display Blog Link in Top Menu<br>[store view] | Yes  | • |

**Blog Link Title** - give a title that will be displayed in the link to the blog.

**Display Blog Link in Footer** - enable if you want to display the link to the blog on the footer.

**Display Blog Link in Header** - set to **Yes** to display the link to the blog in the header.

**Display Blog Link in Top Menu** - switch to **Yes** to display the link to the blog in the categories menu.

Here is an example of how the footer link looks on the frontend.

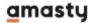

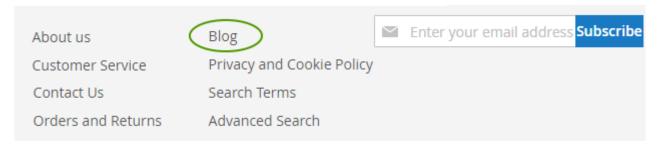

Check the examples of the links located in the Header and in the Top Menu.

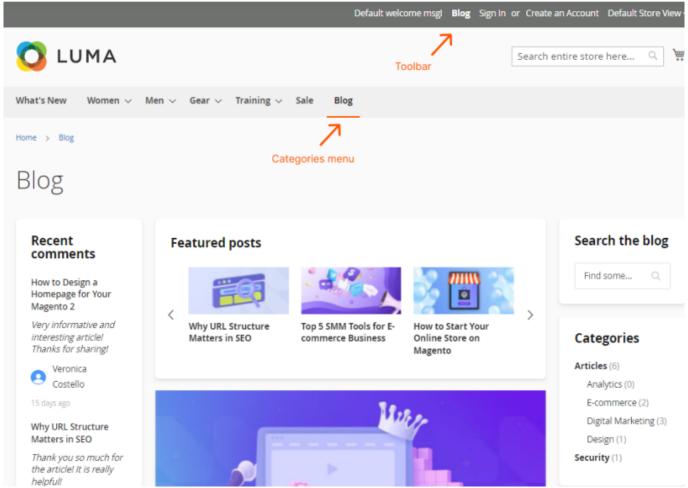

Explore our internal **Knowledge Base** to gain even more valuable insights and uncover answers to popular questions about the configuration and features of the Magento 2 Blog Pro extension.

# **Search Engine Optimization Section**

Optimize the blog for search engines by adding well-thought meta titles, keywords, and description. Your blog will appear higher in search results and thus attract more visitors.

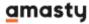

# Search Engine Optimization

| Route<br>[store view]                     | blog                                          |
|-------------------------------------------|-----------------------------------------------|
| Blog Home Page Title                      |                                               |
| [store view]                              | Blog                                          |
| Blog Home Page Breadcrumb                 |                                               |
| Label                                     | Blog                                          |
| [store view] Blog Home Page Meta Title    |                                               |
| [store view]                              | Blog                                          |
| Blog Home Page Meta                       |                                               |
| Description<br>[store view]               | Magento Blog: useful articles, tips and       |
| Blog Home Page Meta                       |                                               |
| Keywords<br>[store view]                  | shopping online, e-commerce, store            |
| Blog Pages Meta Title Prefix              |                                               |
| [store view]                              | Adds profix to mota titles of all blog pages  |
|                                           | Adds prefix to meta titles of all blog pages. |
| Blog Pages Meta Title Suffix [store view] | mystore.com                                   |
| [store view]                              |                                               |
| Organization Name<br>[store view]         | Company Name                                  |
|                                           | Used for creation post microdata.             |
| Meta Robots                               |                                               |
| [store view]                              | INDEX, FOLLOW                                 |
|                                           | NOINDEX, FOLLOW                               |
|                                           | INDEX, NOFOLLOW                               |
|                                           | NOINDEX, NOFOLLOW                             |

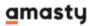

**Route** - Specify the URL title, which will redirect visitors to your blog page.

**Blog Home Page Title** - Specify the blog title, which will be displayed on the blog home page.

**Blog Home Page Breadcrumb Label** - Specify the label for breadcrumb navigation.

**Blog Home Page Meta Title** - Define the meta title for the main blog page in a browser tab.

**Blog Home Page Meta Description** - Add the meta description for the blog home page. It will be displayed in the search engine results page.

**Blog Home Page Meta Keywords** - Determine the keywords by which customers can find your blog.

**Blog Pages Meta Title Prefix** - Set the default prefix that will be displayed in a browser tab in front of the page title for all blog pages.

**Blog Pages Meta Title Suffix** - The meta title suffix is a permanent text that will be added to the meta title of all post pages. This text will be separated from the meta titles with " | ". You can use your brand name as a meta title suffix. This will contribute to your brand awareness.

**Meta Robots** - Select the option of the Meta Robots setting from the dropdown to give search engines instructions on how to index and check blog pages.

*INDEX, FOLLOW* - the option allows the indexing and allows the search crawlers from going through links on the blog pages.

*NOINDEX, FOLLOW* - the option allows to block the indexing but allows the search crawlers from going through links on the blog pages.

*INDEX, NOFOLLOW* - the option allows the indexing but prevents the search crawlers from going through links on the blog pages.

*NOINDEX, NOFOLLOW* - the option allows to block the indexing and prevent the search crawlers from going through links on the blog pages.

By default, the option of the Meta Robots setting selected in this tab will be applied to all types of blog pages. But if in the configuration of separate entities (Post, Category, Author, or Tag pages) the Meta Robots setting is set to another option, it will be given a priority.

This is how the settings look on the frontend.

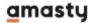

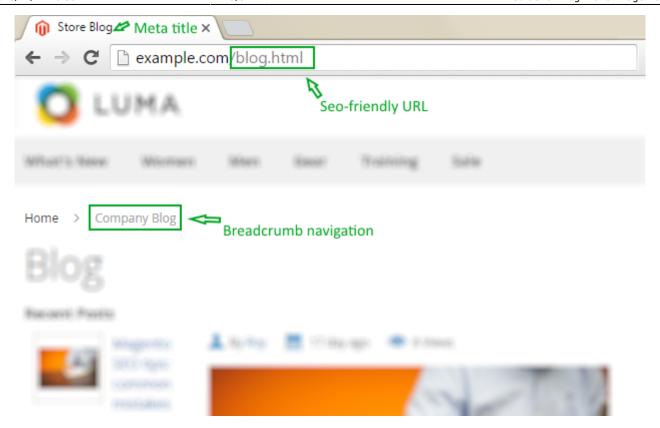

Organization Name - Your company name will be used for the creation of post microdata.

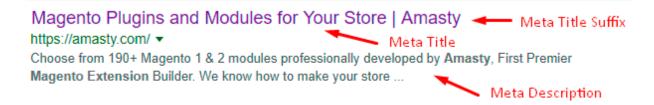

The best Magento 2 Blog extension is designed to increase your blog visibility with **microdata**: breadcrumb, author, name, description, image. Fill in the appropriate fields while creating a post to better index the articles and make your blog more SEO friendly.

Our Blog Pro extension is compatible with the **default Magento 2 XML sitemap functionality** for Blog Posts (the compatibility is available as a part of an active product subscription or support subscription).

Blog post pages will be added to the XML map of your Magento website with predefined values for Frequency and Priority, which cannot be modified or adjusted. If you require flexible customization options, please consider our module XML Google® Sitemap.

# Layout

Here you can arrange blocks with different blog information and specify how they will look on the frontend. Four layout types are available: desktop layouts for the main blog page and for a post page and the same layouts for mobile devices. The blocks are visualized; you can change the order using drag and drop option.

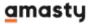

#### Desktop List

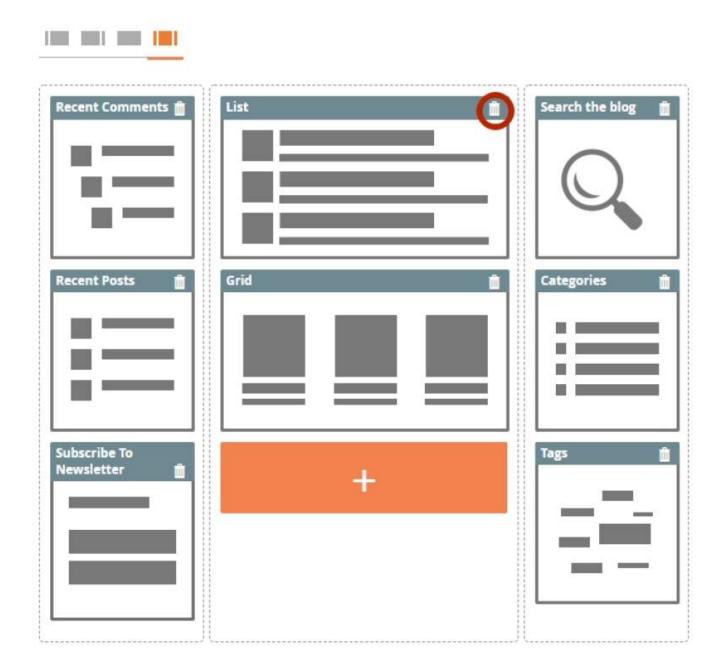

**Desktop** - It's possible to group the blocks in one, two, or three columns. To add a block, click the '*Plus*' button; to delete a block click the basket in its upper-right corner. This is an example of the main blog page; the post page has the same options.

This is the frontend example of the main blog page.

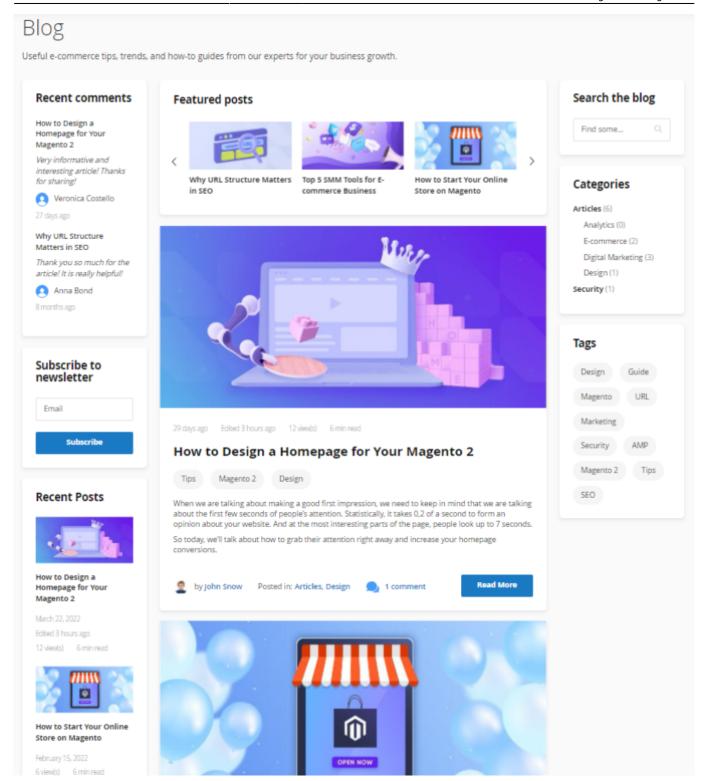

And here is an example of a particular post page.

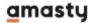

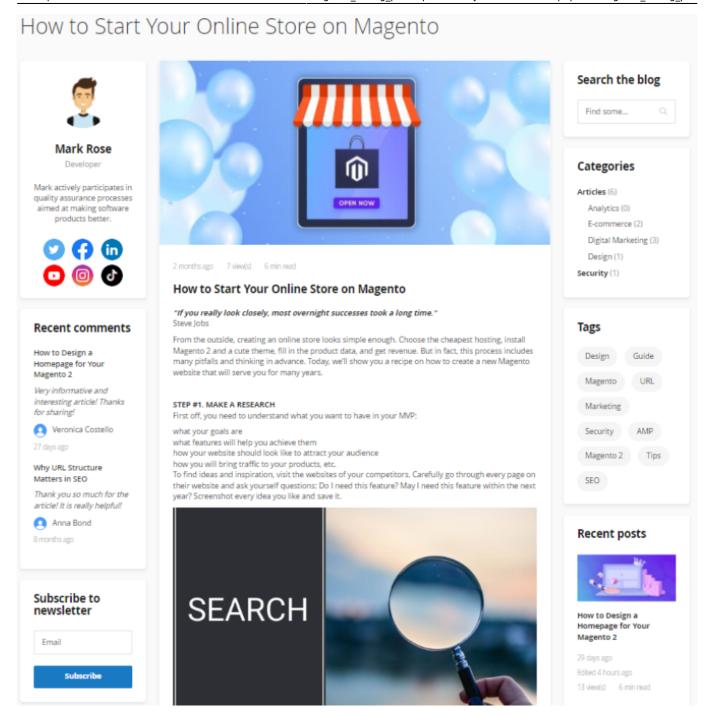

**Mobile** - On mobile devices, such as tablets and smartphones, your blog will have a 2-column layout, the other options of the layout constructor are equivalent to *Desktop*. The screenshots below show how a mobile post looks on the frontend. To see the tab with categories and other blocks, a customer should swipe it from the left or right side.

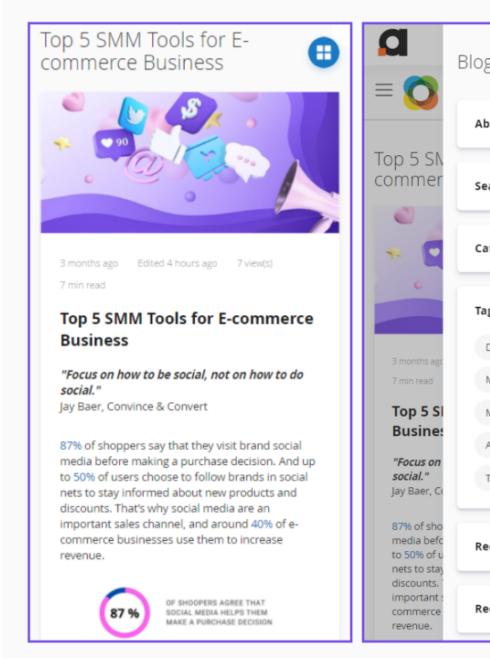

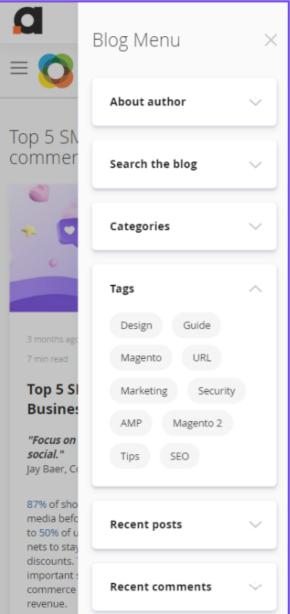

## **URLs and Redirects**

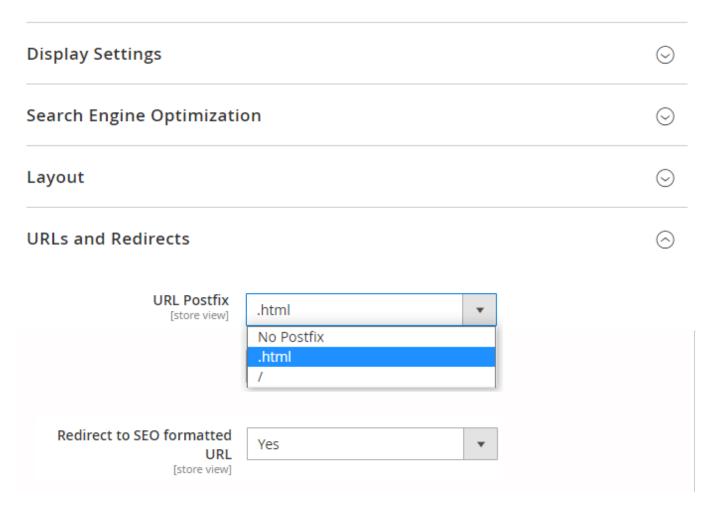

**URL Postfix** - The .html postfix shows search engines that the page is static and is reliable. Also, you can use slash( "/") as a value. The addition of a slash at the end of a URL instructs the webserver to search for a directory. This speeds the web page loading because the server will retrieve the content of the web page without wasting time searching for the file.

**Redirect to SEO formatted URL** - If you set the option to 'Yes', customers and search robots will be redirected to the SEO-friendly post page by 301 redirects.

#### List

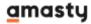

List

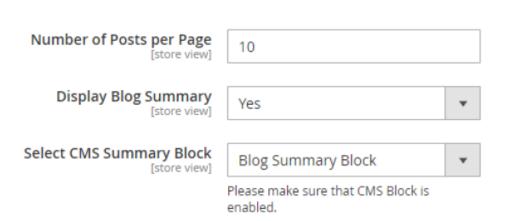

**List** - Define the number of posts displayed on one blog page.

**Display Blog Summary** - Set to 'Yes' whether you'd like to show a blog summary and provide customers with a brief overview of the topics covered in the blog.

**Select CMS Summary Block** - Choose the CMS block to be displayed as a blog summary below the blog title on the main blog page.

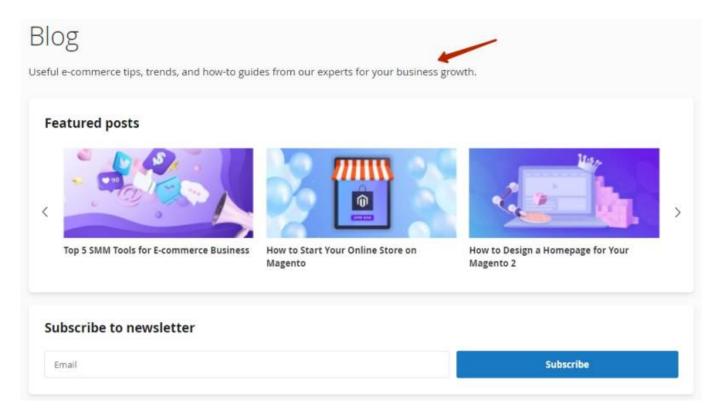

If there are more articles in your blog, visitors can browse content with **Older/Newer Entries** links.

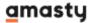

# Post

Last update: 2023/11/14 10:39

#### Post

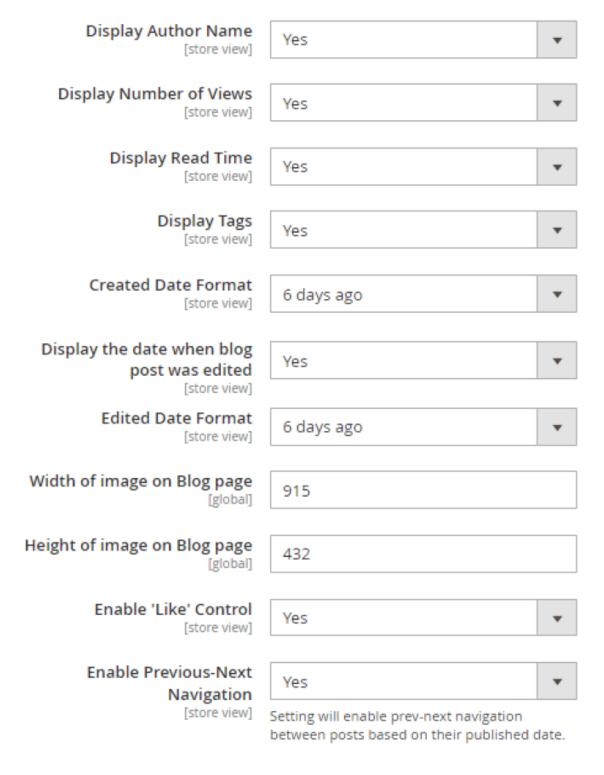

**Display Author Name** - Choose 'Yes' if you want to display the name of the post author on the frontend.

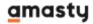

**Display Number of Views** - Set to 'Yes' to display the number of views for each blog post.

**Display Read Time** - Set 'Yes' to automatically add estimated reading time to each blog post. It can help to motivate blog visitors to read posts through to the end.

**Display Tags** - Tags help readers find all posts on the same topic.

**Created Date Format** - Choose how to display the publishing date. It can be either in the standard format or as the number of days passed since posting.

**Display the date when blog post was edited** - Choose 'Yes' to display the date when a blog post was last edited.

**Edited Date Format** - Specify how to show the date of the post's last editing. It can be displayed in the standard format or as the number of days passed since posting.

Width of image on Blog page - Define the images' width to use on the blog pages.

**Height of image on Blog page** - Define the images' height to use on the blog pages.

**Enable 'Like' control** - Set 'Yes' to enable blog visitors to vote for posts on the frontend via likes or dislikes. It will help you to indicate which topics are more helpful and interesting for your readers.

**Enable Previous-Next Navigation** - Set 'Yes' to enable prev-next navigation between posts based on their published date. The navigation is located at the bottom of the blog post on the frontend.

#### **Post Rich Data**

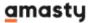

#### Post Rich Data

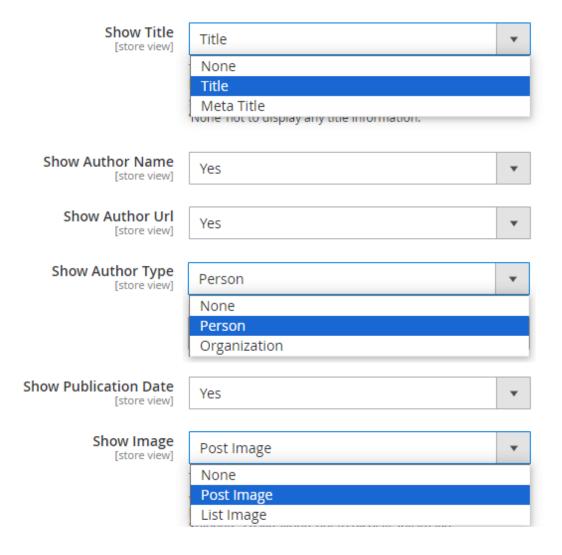

**Show Title** - here you can specify which option should be displayed in Rich Snippets as a title of post ('Title' or 'Meta Title') if a post has both values. If the post has only one of these parameters specified, so it will be displayed in the Rich Snippets. Leave 'None' not to display any title information.

**Show Author Name** - set to 'Yes' to display the posts author name.

**Show Author Url** - set to 'Yes' to display the link to the author page.

**Show Author Type** - here you can choose the option 'Person' or 'Organization.' However, please note that this setting only selects the snippet type (Type: Person or Type: Organization) for the author. The data for displaying other information in the author field (name, URL) will be taken from the respective settings on the posts in both cases.

**Show Publication Date** - set to 'Yes' to display the posts publication date.

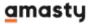

**Show Image** - here you can specify which option should be displayed in Rich Snippets as a post image('Post Image' or 'List Image') if a post has both values. If the post has only one of these parameters specified, so it will be displayed in the Rich Snippets. Leave 'None' not to display any image.

For further information on **field mapping in snippets**, please refer to this resource.

## **Categories**

#### Categories

| Show Categories the Post Belongs to [store view]     | Yes  If enabled, the categories block will be displayed on post view and listings pages. |
|------------------------------------------------------|------------------------------------------------------------------------------------------|
| Limit of Categories to Show on Post<br>[store view]  | If empty or 0, all categories assigned to a blog post will be displayed.                 |
| Limit of Categories in Layout Widget<br>[store view] | 3  Defines the number of categories per each level to be shown in the categories tree    |

**Show Categories the Post Belongs to** - Set to 'Yes' to display the categories block on post view and listings pages.

**Limit of Categories to Show on Post** - Here you can limit the number of categories that should be displayed on post view. If you leave this field empty or fill in 0, all categories assigned to a blog post will be displayed.

**Limit of Categories in Layout Widget** - This setting defines the number of categories per each level to be shown in the categories tree.

#### **Comments**

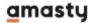

### Comments

Last update: 2023/11/14 10:39

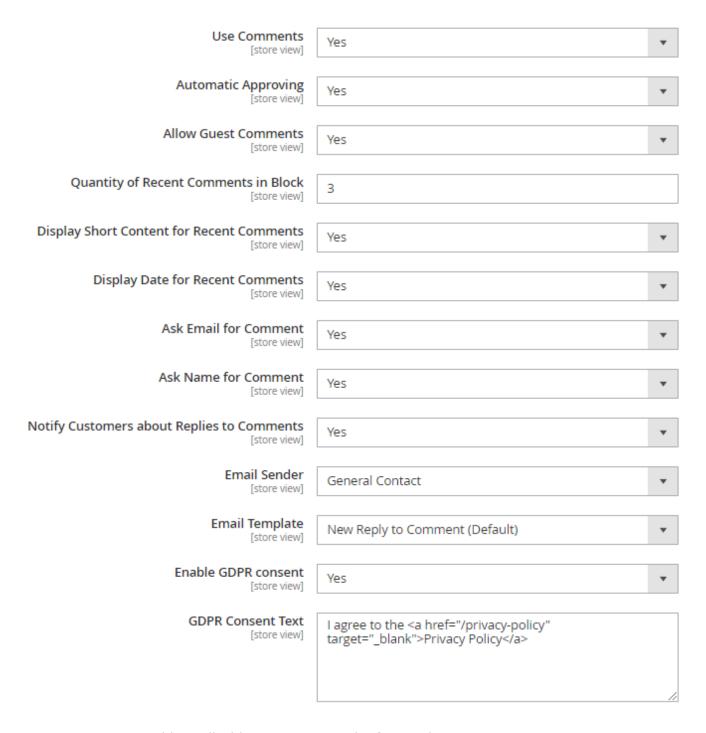

**Use Comments** - Enable or disable comments on the frontend.

**Automatic Approving** - You can allow publishing comments immediately without approval or moderate them first.

**Allow Guest Comments** - Enable or disable guest comments.

**Quantity of Recent Comments in Block** - Define the number of comments that will be displayed in the 'Recent Comments' block.

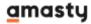

**Display Short Content for Recent Comments** - If you enable this option, customers will see the beginning of recent comments in the block.

**Display Date for Recent Comments** - Set this option to 'Yes' if you'd like to show the date when a comment was left in the 'Recent Comments' block.

**Ask Email for Comment** - Make the Email field mandatory for new comments.

**Ask Name for Comment** - Make the Name field mandatory for new comments.

**Notify Customers about Replies to Comments** — Choose 'Yes' to notify customers about new comments to the thread they participate in. If you enable this setting, the two additional fields will be displayed, where you can specify the **Email Sender** and the **Email Template** for customers' notifications.

To let customers **Unsubscribe** from such notifications please install the **EmailUnsubscribe** system module which is supplied with the extension.

**Enable GDPR Consent** - Enable or disable the GDPR consent for comments.

**GDPR Consent Text** - Specify the consent text with a link to the privacy policy page.

The module doesn't provide your store with a privacy policy. It should be created as a CMS page in the admin panel.

#### **Notification of Added Comment**

Keep your store administrators timely informed of every added comment.

#### Notification of Added Comment

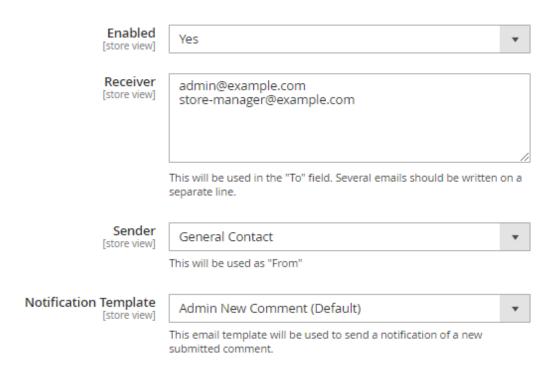

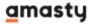

**Enabled** - Choose 'Yes' to enable notifications of added comments.

**Receiver** - Specify the email addresses, to send the notifications. Several emails should be written on a separate line.

**Sender** - Define the sender.

**Notification Template** - Choose the email template to send the notifications of a newly submitted comments.

## **Recent Posts Block**

#### Recent Posts Block

| Recent Posts Quantity in Block [store view] | 5     |
|---------------------------------------------|-------|
|                                             |       |
| Display Short Content<br>[store view]       | No ▼  |
|                                             |       |
| Display Date<br>[store view]                | Yes ▼ |
|                                             |       |
| Display Image<br>[store view]               | Yes ▼ |
|                                             |       |
| Image Width (px) [store view]               | 60    |
|                                             |       |
| Image Height (px) [store view]              | 60    |

**Recent Posts Quantity in Block** - Set how many posts will be displayed in the block.

**Display Short Content** - Select 'Yes' to allow your customers to read the beginning of posts.

**Display Date** - Choose whether you want to show the publication date in the Recent Posts Block.

**Display Image** - Specify whether you want to show images in the recent posts block.

**Image Width** and **Image Height** - Specify an image size.

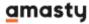

## **Posts & Products Relation**

In this tab, you can configure the general settings of the relations between posts and products.

#### Posts&Products Relation

| Show Related Posts Tab on Product Page<br>[store view] | Yes              | • |
|--------------------------------------------------------|------------------|---|
| Related Posts Tab Title                                |                  |   |
| [store view]                                           | Related Posts    |   |
| Show Related Products Block on Post Page [store view]  | Yes              | • |
|                                                        |                  |   |
| Related Products Block Title<br>[store view]           | Related Products |   |

**Show Related Posts Tab on Product Page** - Choose 'Yes' if you want to display the related blog posts on product pages.

**Related Posts Tab Title** - Indicate the title for the related posts tab.

**Show Related Products Block on Post Page** - Set to 'Yes' if you want to display the related products block on the blog posts pages.

**Related Products Block Title** - Specify the title for the related products block.

You can adjust the connections between particular posts and products on each post editing page.

# **Tags**

Tags are more specific than categories. They help visitors find posts on the topic they are interested in quicker.

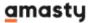

**Tags** 

Last update: 2023/11/14 10:39

| Minimal Posts Number per Tag<br>[store view] | 1                                                  |
|----------------------------------------------|----------------------------------------------------|
| Tags Display Limit [store view]              | 10                                                 |
|                                              | If empty or 0, all enabled tags will be displayed. |

**Minimal Posts Number per Tag** - Define the minimal quantity of posts that a tag should have.

**Tags Display Limit** - Specify how many tags can be displayed in the tags block on the frontend. If empty or 0, all enabled tags will be displayed.

## **Social Buttons**

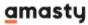

#### **Social Buttons**

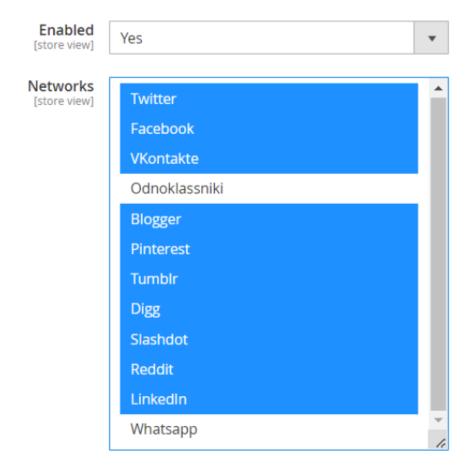

**Enabled** - The option turns on/off social networks share buttons.

**Networks** - Choose networks where your customers will be able to share posts. The following networks are available: Twitter, Facebook, Vkontakte, Odnoklassniki, Blogger, Pinterest, Tumblr, Digg, Slashdot, Reddit, LinkedIn, and Whatsapp.

Frontend example. As you can see, the sharing buttons are displayed right under the article on each post page of the blog.

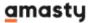

#### **AUTOMATION AND DATA DRIVEN DECISIONS**

As e-commerce is growing and becoming more complicated, more and more activities are being passed to the technology – from chatbots talking to people to marketing automation software producing data-driven decisions, leaving merchants with more time and effort to deal with more important tasks which cannot be solved with technology yet.

#### PRICE FLEXIBILITY

Dynamic prices are a trend which is only starting to penetrate the e-commerce market. But with rising competition, marketplace domination and hyperlocal marketing challenges, it will definitely grow in the next couple of years, as the market demands price flexibility built on AL and big data automation solutions.

That's a wrap for today!

From what we see now, e-commerce domain remains to be an impressive opportunity for business. It's not just replacing physical stores, it rather becomes a huge economical and technology symbiosis moving across the globe and shifting the way we exist, acquire products and services for our lives and perceive life every day. We're excited to be a part of this journey and to help thousands of businesses keep up with the latest changes.

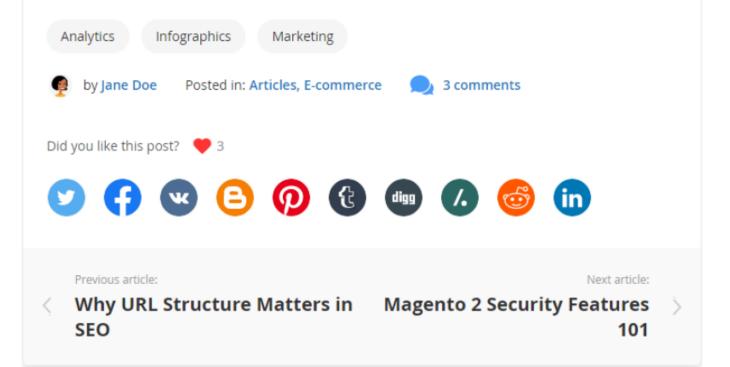

## **Look and Feel**

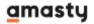

# Configuration

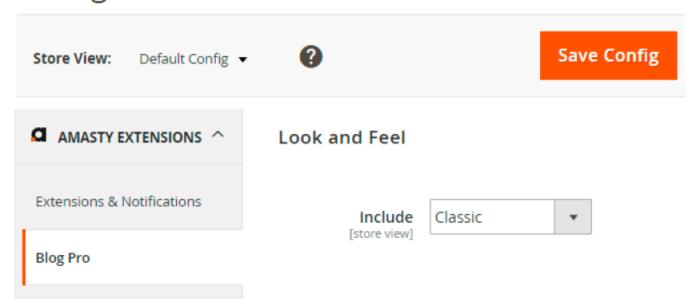

**Include** - Select a color scheme for the icons displayed at the top of a blog post (the author, number of views, the Print button, etc.).

# **Accelerated Mobile Pages**

Enable this option to make mobile pages work fast. AMP pages load nearly instantly and offer smooth experience on any mobile screen.

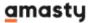

| Accelerated Mobile Pages                              |                                                                         | 6 |
|-------------------------------------------------------|-------------------------------------------------------------------------|---|
| Enable AMP<br>[store view]                            | Yes                                                                     | • |
| ○ Logo                                                |                                                                         |   |
| Image<br>[store view]                                 | Delete Image Allowed file types: jpeg, gif, png. Maximum file size: 2MB |   |
| Width<br>[store view]                                 | 150 Recommended width should not exceed 180px.                          |   |
| height<br>[store view]                                | 60 Recommended height should not exceed 60px.                           |   |
| ⊙ Design                                              |                                                                         |   |
| Tag Color<br>[store view]                             | #767676                                                                 |   |
| Link Color<br>[store view]                            | #3399CC                                                                 |   |
| Link Color (On Hover) [store view]                    | #6fc2eb                                                                 |   |
| Button Background Color [store view]                  | #1979c3                                                                 |   |
| Button Background Color (On<br>Hover)<br>[store view] | #37a7fc                                                                 |   |
| Button Text Color<br>[store view]                     | #FFFFFF                                                                 |   |
| Button Text Color (On Hover) [store view]             | #FFFFFF                                                                 |   |
| Footer Background Color [store view]                  | #545252                                                                 |   |
| Footer Link Color [store view]                        | #FFFFFF                                                                 |   |

**Image** - Choose a logo image to display on accelerated mobile pages. Allowed file types: jpeg, gif, png. Maximum file size: 2MB

**Width/Hight** - Specify logo width and height. Note, that it shouldn't exceed 180 x 60px.

**Design** - Configure color settings for tags, links, buttons, and footer displayed on accelerated mobile pages.

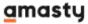

#### How does it work?

AMP is a feature that optimizes website pages and makes them fast-loading on mobile devices. It is possible due to the special algorithm that replaces any code with HTML. It allows to remove and replace tags in order to make the page as fast as possible.

### **Key features:**

- Pages are rendering extremely fast.
- The extension applies AMP on mobile devices only. It doesn't affect the desktop version.
- The position in Google ranking is improved due to the better score in Google PageSpeed Insights.
- It works properly on the Magento cloud as well.

# **Blog Search**

## **Blog Search**

| Min Characters<br>[store view]                                         | 3                                                                                                    |
|------------------------------------------------------------------------|----------------------------------------------------------------------------------------------------|
|                                                                        | The number of characters that customers should type in to trigger the search process. The recommended value is 3 or higher. |
| Number of items displayed in live<br>search per entity<br>[store view] | 3                                                                                                    |
|                                                                        | The number of items displayed under each search tab in a popup. The recommended value is 3 or lower.                        |

**Min Characters** - Specify the number of characters that customers should type in to trigger the search process. The recommended value is 3 or higher.

**Number of items displayed in live search per entity** - Here you can set the number of items that will be displayed under each entity (Post, Author, Category, Tag) search tab in a popup. The recommended value is 3 or higher.

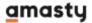

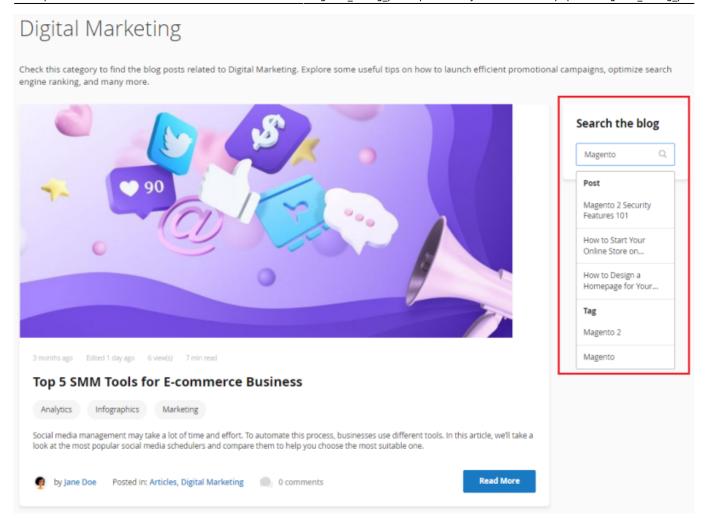

## **Fonts**

## **Fonts**

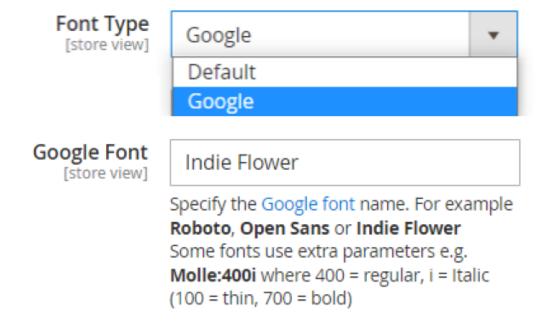

**Font Type** - Here you can choose a font type for usage in the blog that is more suitable for your needs (Default or Google).

**Google Font** - Specify the name of the Google font that you want to be applied to the Title, Short & Full Content of all blog pages. Click here to choose the Google font name.

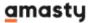

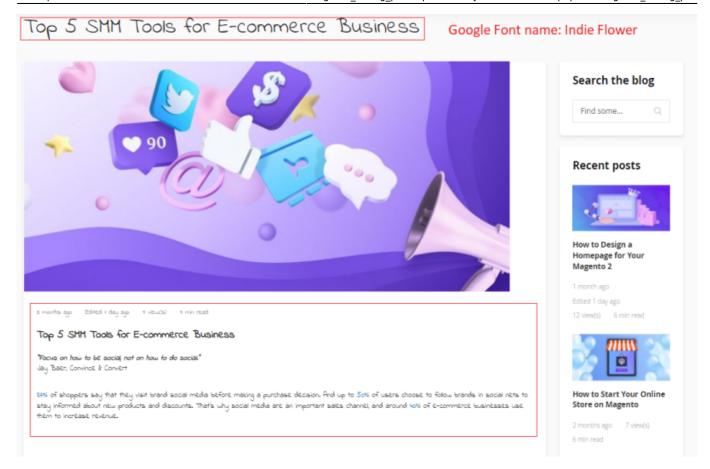

### **Posts**

Reach features of the extension allow you to create blog posts adding images, thumbnails and author details. Besides, you can optimize posts for search engines and thus increase leads traffic to the store.

To view, edit and create posts, please go to **Content** → **Posts**. A convenient grid displays all your articles. Discover mass actions to manage blog content faster. To submit a new entry, please click the 'Add Post' button in the upper right corner of the page.

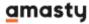

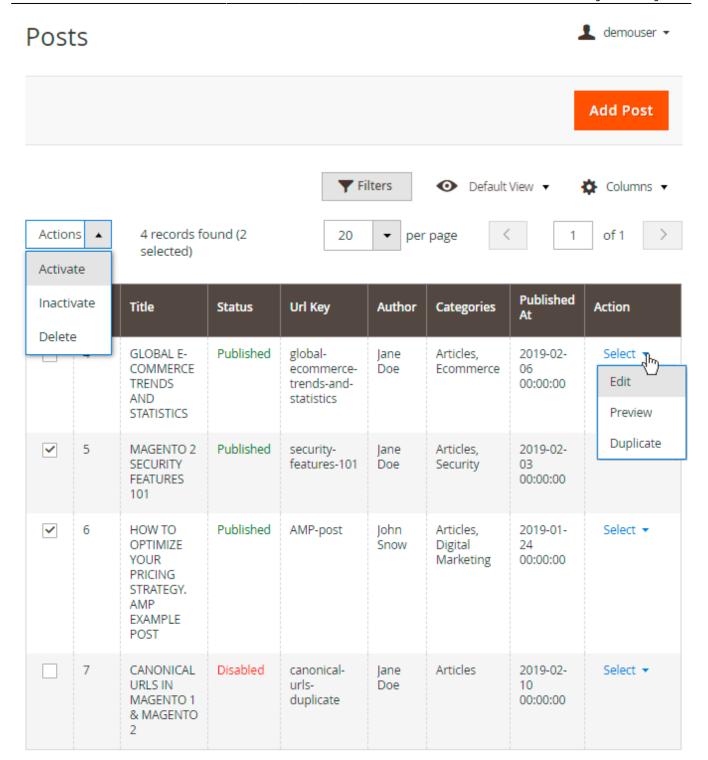

Every post has three options: Edit and Duplicate.

**Edit** - If you want to make some changes in the post content, select this option or just click the post line.

**Preview** - Select this option to preview the post look and feel.

**Duplicate** - Create copies of the posts if needed.

For this example, we will edit one of the existing posts.

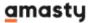

## **Edit and create posts**

Create posts with an all-in-one intuitive live design editor. Create texts and complement them with advanced formatting, various fonts, images, lists, and tables. Preview the post look and feel, add tags, categories, and metadata.

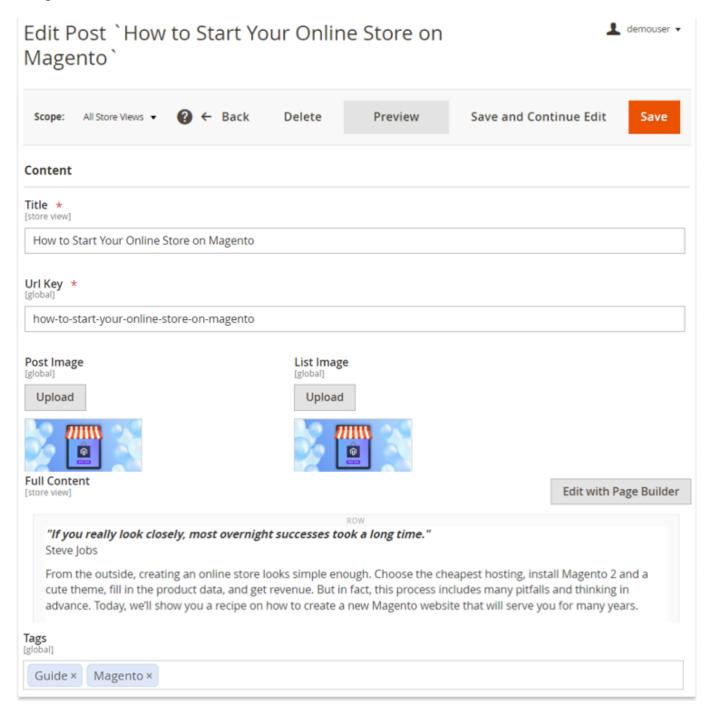

**Title** - Specify the title of the post.

**URL Key** - Define an SEO-friendly URL for the post.

**Post Image** - Choose an image that will be displayed in the post.

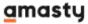

**Post Image Alt** - Specify an alternate text for a post image to be shown when a user for some reason cannot view it.

**List Image** - Choose an image that will be displayed on the main blog page.

If you add only one image, it will be displayed for both list and post.

**List Image Alt** - Specify an alternate text for a list image. A title of the post will be used if this field is empty.

Image Link - You can insert a link to an internal page in your store or to another website.

Full Content - Write the actual post in this field.

The type of editor (WYSIWYG or Page Builder) depends on the version of Magento installed on your website. Check out the FAQ article for more information.

**Short Content** - Write a short description or summary of the post. It will be displayed on the main page as a preview for the post.

**Tags** - Specify the tags that are related to the post topic. If you used a tag once in the past, it will be autocompleted. Find out how to create a tag in this section.

**Preview** - Preview the post look and feel before publishing.

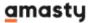

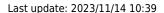

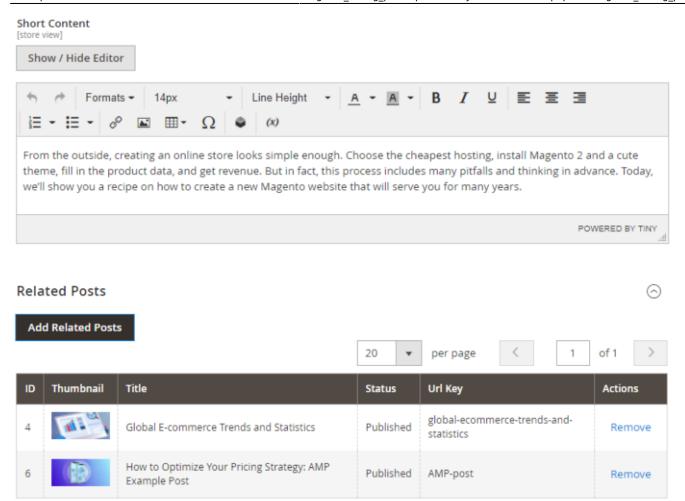

**Add Related Posts** - Choose this option to add posts related to the article. Readers will be able to see them right on the post page they are currently viewing.

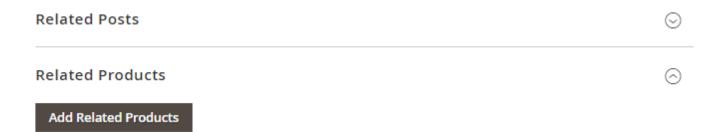

**Add Related Products** - With this option, you can display related products on the post page as well as show related posts on linked products' pages.

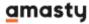

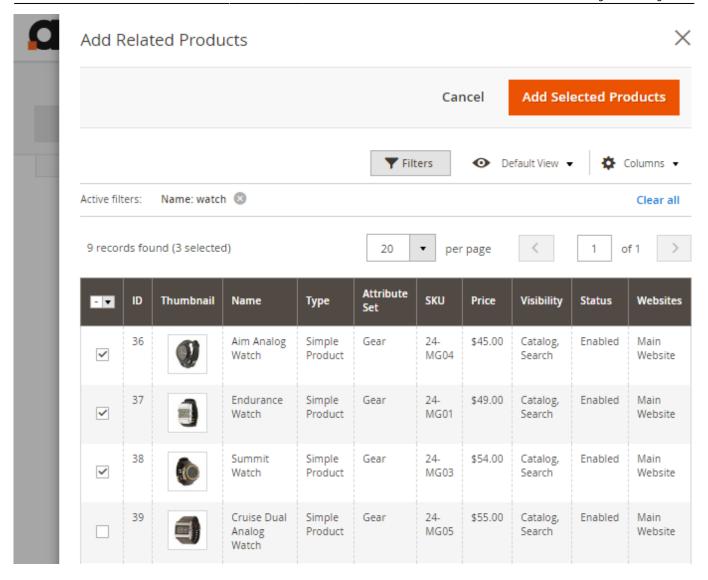

Choose the necessary products, which you want to display on a particular post page and click the **Add Selected Products** button.

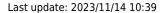

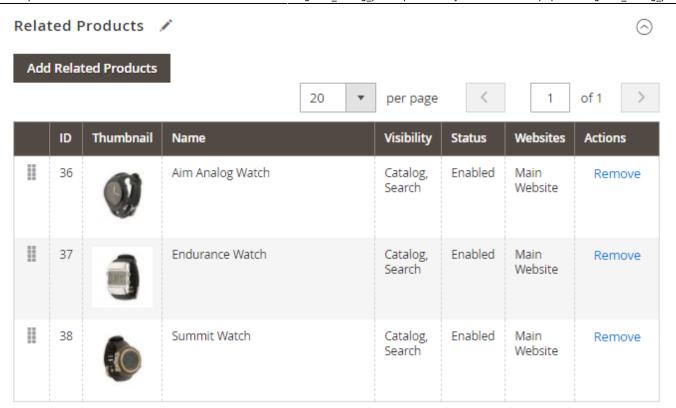

Now you can see the list of products, related to the post. You can change the order of the products via drag and drop.

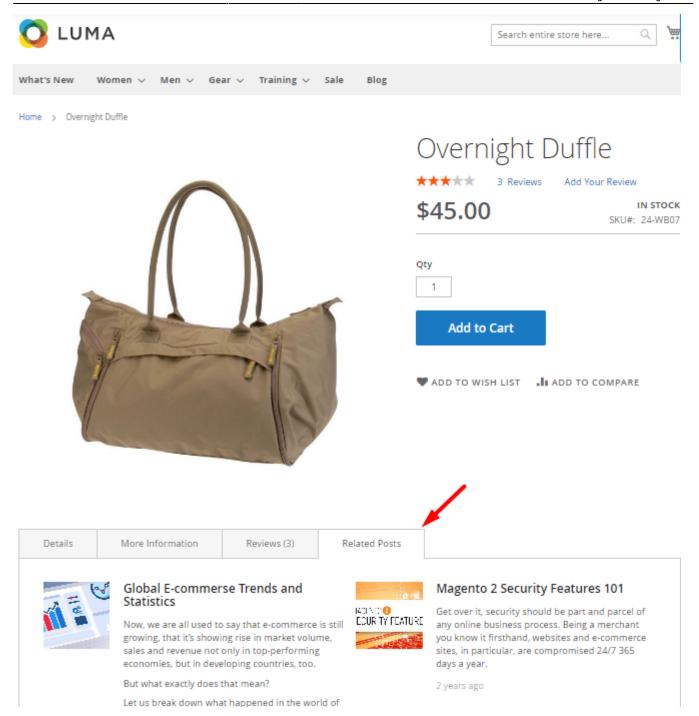

After you have added the products to the post, this post also will be displayed on the linked products pages in the **Related Posts** tab.

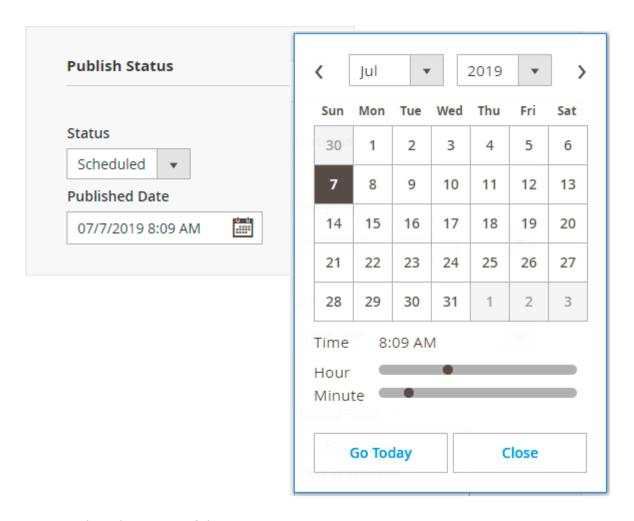

**Status** - Select the status of the post.

- Published The post is displayed on the frontend.
- Disabled The post is not displayed on the frontend.
- *Hidden* The post is not enabled but you can see how it will look in the frontend. For this, click the link above the post that will appear after saving. We recommend you to set this status until the post is ready for publishing.
- Scheduled The post will automatically be published at the time that you define in Publish Date field.

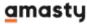

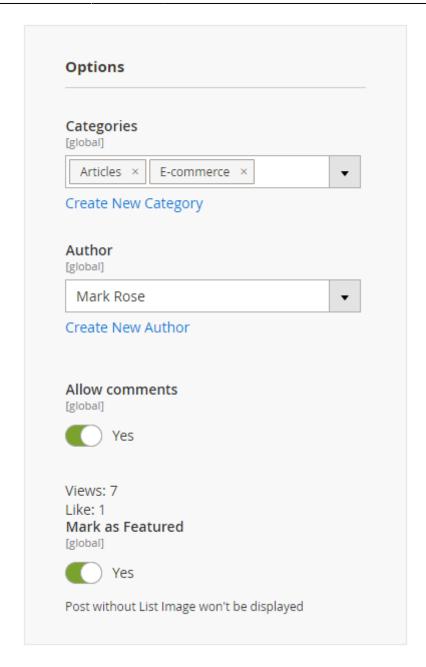

**Categories** - Select a category or categories the post will be published in.

Author - Choose the author from the list.

**Allow Comments** - Select 'Yes' if you want to allow customers to leave comments to the post.

**Mark as Featured** - Select 'Yes' if you want to pin a post at the top of the blog page and to draw more readers' attention to it.

Here you can also see the post's **views counter**. It shows the number of times each post was viewed on the frontend. Also, you can see the number of **likes**.

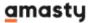

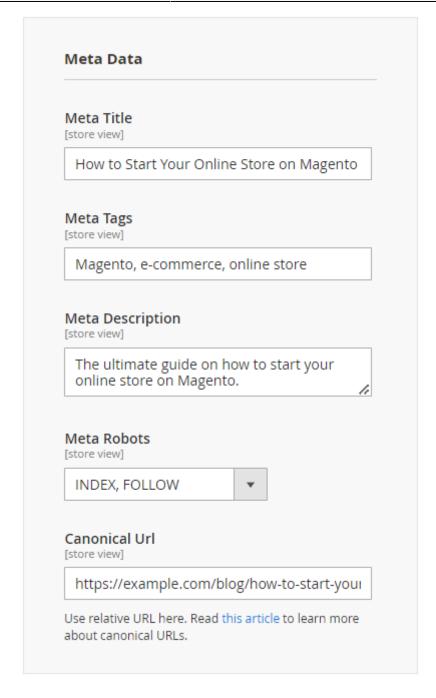

**Meta Data** - Metadata, which includes meta title, meta description, and meta tags, helps search engines to correctly analyze what your post is about.

**Meta Title** - Specify the meta title of the post.

**Meta Tags** - Write keywords and phrases by which visitors can find the post in search engines.

**Meta Description** - Add a brief description of the topics, which are covered in the post.

**Meta Robots** - Select the option of the Meta Robots setting from the dropdown to give search engines instructions on how to index and check the particular blog post page.

*INDEX, FOLLOW* - the option allows the indexing and allows the search crawlers from going through the link of the particular blog post page.

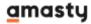

*NOINDEX, FOLLOW* - the option allows to block the indexing but allows the search crawlers from going through the link of the particular blog post page.

*INDEX, NOFOLLOW* - the option allows the indexing but prevents the search crawlers from going through the link of the particular blog post page.

*NOINDEX, NOFOLLOW* - the option allows to block the indexing and prevent the search crawlers from going through the link of the particular blog post page.

**Canonical Url** - Here you can specify the preferred Url to be considered as the 'master' version for search engine indexation. This setting helps to prevent duplicate content issues.

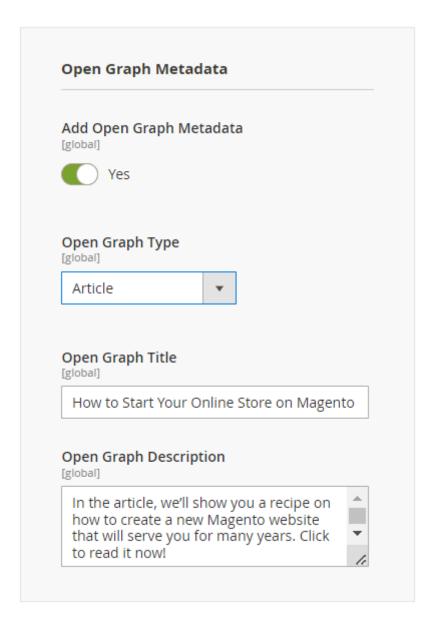

**Add Open Graph Metadata** - Set the toggle to the "Yes" position to adjust the blog post preview for sharing on social media.

**Open Graph Type** - Select 'Article' to enable Open Graph for the blog post page.

Open Graph Title - Specify the title, which you would like to display when sharing the link of the

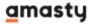

post on social media.

**Open Graph Description** - Add a brief post description, which you would like to display when sharing the link of the post on social media.

When you finished editing a post please, save the changes.

Please note that the content of each single blog post (**Title**, **Short/Full content**, **Meta Data**) can be provided in different languages for different store views without post duplicating. For this, please go to the editing page of the particular saved post and choose the store view you want to change the language of this post for.

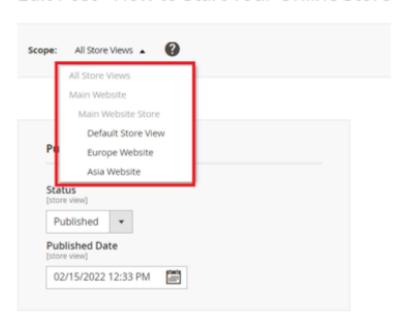

Edit Post `How to Start Your Online Store

Then uncheck the 'Use default value' setting below the Title, Short/Full content, Meta Data blocks and fill them with content in a new language.

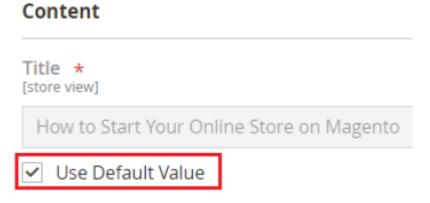

Save the changes and check them on the frontend by switching between store views.

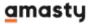

# Manage blog categories

Categories are aimed to help readers easier navigate in your blog and find the necessary posts faster. To access the existing categories, please go to **Content** → **Categories**. You can view the current blog categories with their main parameters on the grid. You can create a multi-level category tree and assign blog posts in the subcategory. Use the 'Edit' action to make the needed changes or click the 'New Category' button to create a category.

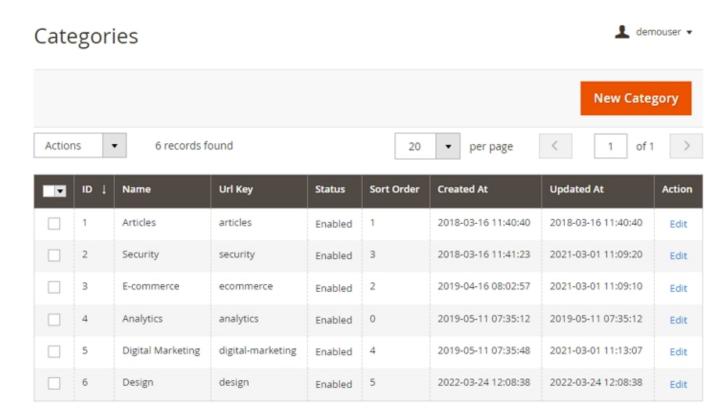

For this example we will edit the existing category; you would go through the same steps to create a new one.

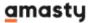

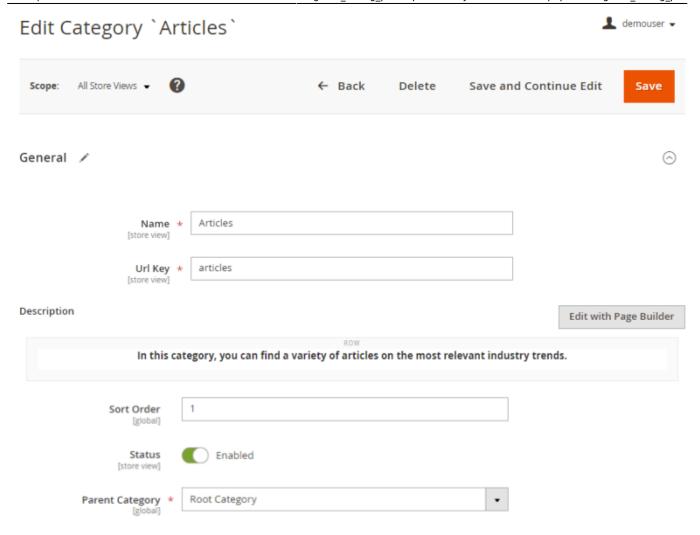

Name - Specify the category title.

**Url Key** - Specify the category URL.

**Description** - Fill in the category description.

**Sort Order** - The sort order of a category is defined automatically. If necessary, you can change it.

**Status** - enable or disable the category.

Parent Category - Choose the parent category if any or select 'Root Category'.

In the Meta Data tab, you can specify a meta title, tags, and description. They will allow search engines to index the category better.

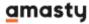

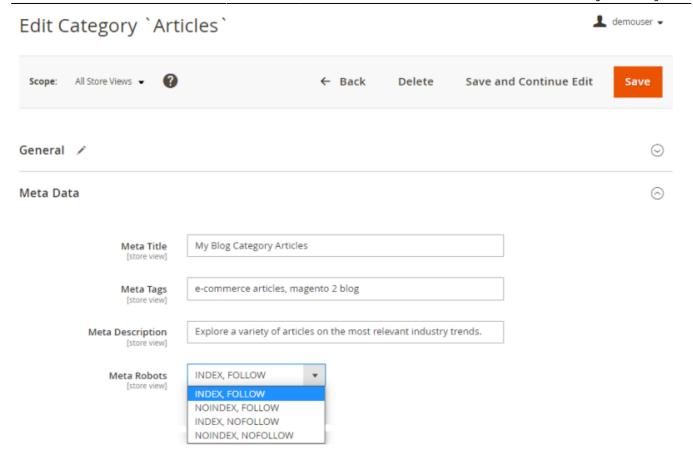

Meta Title - Specify the meta title of the category.

**Meta Tags** - Write keywords and phrases by which visitors can find the category in search engines.

**Meta Description** - Add a brief description of the topics, which are covered in all posts of the category.

**Meta Robots** - Select the option of the Meta Robots setting from the dropdown to give search engines instructions on how to index and check the particular category page.

*INDEX, FOLLOW* - the option allows the indexing and allows the search crawlers from going through the link of the particular category page.

*NOINDEX, FOLLOW* - the option allows to block the indexing but allows the search crawlers from going through the link of the particular category page.

*INDEX, NOFOLLOW* - the option allows the indexing but prevents the search crawlers from going through the link of the particular category page.

*NOINDEX, NOFOLLOW* - the option allows to block the indexing and prevent the search crawlers from going through the link of the particular category page.

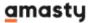

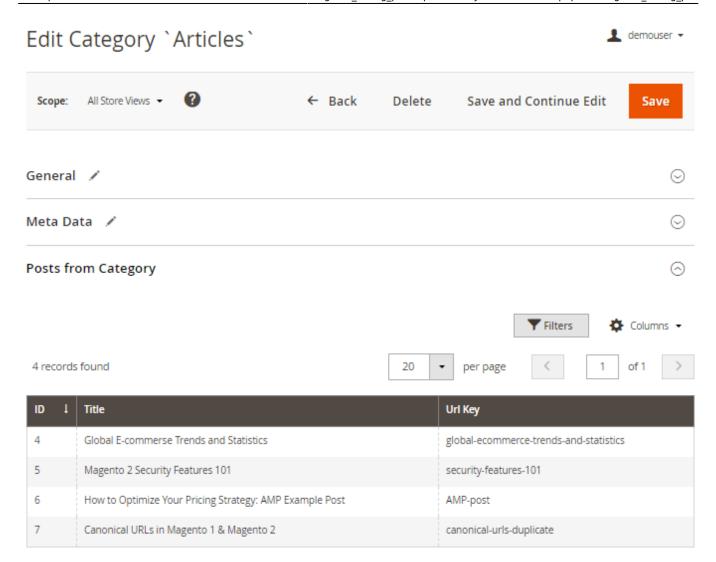

In the **Post From Category** tab you can see the list of posts that were published in this category.

Remember to click the 'Save' button when you are done.

See how the list of categories will look on the frontend.

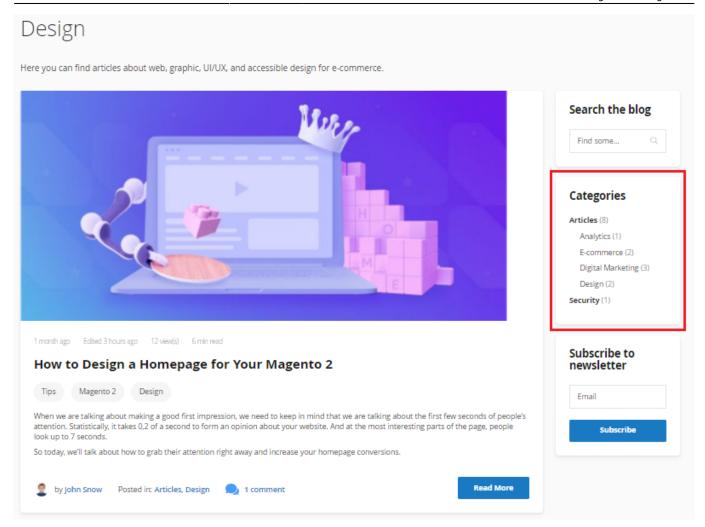

# Manage blog tags

To view all the tags that are used in your blog, please go to **Content** → **Tags**. There you can view all the tags you have with their main parameters on a convenient grid. Click on the tag to edit it and use the 'Add Tag' button to create a new tag.

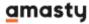

# Tags

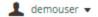

Add Tag

| V | ID ↓ | Name         | Url Key      | Used In Posts | Action |
|---|------|--------------|--------------|---------------|--------|
|   | 1    | Analytics    | analytics    | 2             | Edit   |
|   | 2    | Infographics | infographics | 1             | Edit   |
|   | 3    | SEO          | seo          | 1             | Edit   |
|   | 4    | Tips         | tips         | 1             | Edit   |
|   | 5    | Magento 2    | magento-2    | 1             | Edit   |
|   | 6    | AMP          | amp          | 1             | Edit   |

For this example we will edit the existing tag; you would go through the same steps to create a new one.

### Edit Tag `Analytics` ▲ demouser ▼ All Store Views ▼ Scope: ← Back Save and Continue Edit Delete General 0 Analytics Name \* Url Key \* analytics Meta Data 🧪 O Meta Title Analytics tips [store view] Meta Tags analytics, e-commerce, marketing Meta Description Everything you need to know about e-commerce Meta Robots INDEX, FOLLOW 0 Tagged Posts Filters Columns • 3 records found 20 per page ID Title **Url Key** 4 Global E-commerce Trends and Statistics global-ecommerce-trends-and-statistics 6 How to Optimize Your Pricing Strategy: AMP Example Post AMP-post 9 Top 5 SMM Tools for E-commerce Business top-5-smm-tools-for-e-commerce-business

Name - Specify the name of the tag.

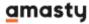

**Url Key** - Define the URL key for the tag.

In the Meta Data tab, you can specify a meta title, tags, and description. They will allow search engines to index the tag better.

**Meta Title** - Specify the meta title of the tag.

**Meta Tags** - Write keywords and phrases by which visitors can find the tag in search engines.

**Meta Description** - Add a brief description of the topics, which are covered in all tagged posts.

**Meta Robots** - Select the option of the Meta Robots setting from the dropdown to give search engines instructions on how to index and check the particular tag page.

*INDEX, FOLLOW* - the option allows the indexing and allows the search crawlers from going through the link of the particular tag page.

*NOINDEX, FOLLOW* - the option allows to block the indexing but allows the search crawlers from going through the link of the particular tag page.

*INDEX, NOFOLLOW* - the option allows the indexing but prevents the search crawlers from going through the link of the particular tag page.

*NOINDEX, NOFOLLOW* - the option allows to block the indexing and prevent the search crawlers from going through the link of the particular tag page.

**Tagged Posts** - In this tab, you can view all the posts that are marked with the chosen tag.

When you finished editing a tag, please, save the changes.

### **Comments**

Comments are a necessary part of every blog. With their help, you can communicate with your visitors and learn their opinion on the topics you cover.

All blog comments are displayed on the backend. To view, approve or edit them, please go to **Stores** → **Configuration** → **Amasty Blog Pro** → **Comments**.

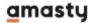

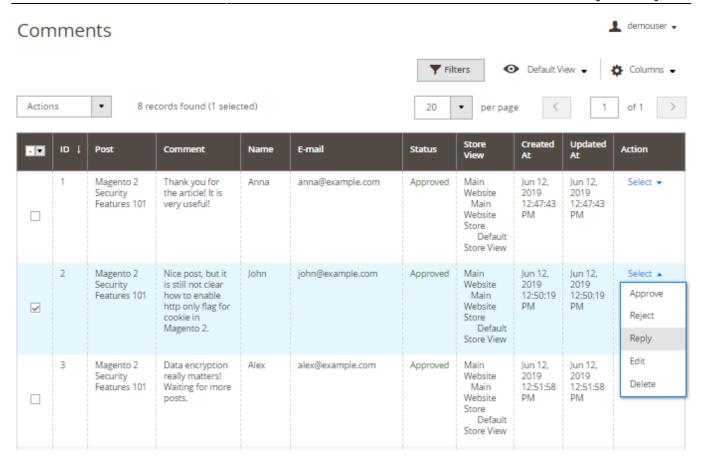

To edit a comment or change its status, select the *Edit* option in the Action dropdown or just click the comment line. You can also approve, reject, reply or delete a comment right from the grid.

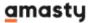

# Edit Comment `1` demouser ▼ Save and Continue Edit ← Back Delete Save General / Anna Name \* E-Mail anna@example.com Comment Thank you for the article! It is very useful! Approved Status Posted From \* Asia Website

On the comment page, you can change the customer name, email, comment content, status, and store view.

This is how comments are displayed on the frontend, right under the post and the sharing buttons.

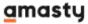

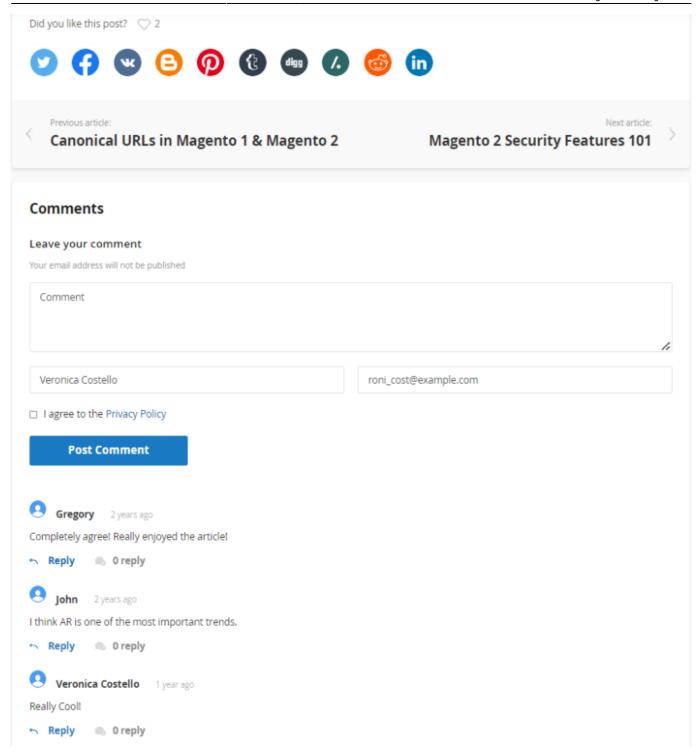

### **Authors**

Share the joy of creating interesting content with other users. Let them publish posts alongside you and provide visitors with the author's introduction by adding social media links to their individual Facebook, Twitter, and LinkedIn pages. Manage all authors in a special grid.

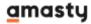

#### **Authors** demouser ▼ **Add Author** • Actions **T** Filters ◆ Default View ▼ 🌣 Columns 🔻 Delete **Url Key** ID Name Action ▼ 1 Joanna Reeves Edit joanna-reeves jane-doe Edit 2 Jane Doe 3 John Snow john-snow Edit 4 Mark Rose mark-rose Edit **~** 5 Alex Brannigan alex-brannigan Edit

Easily add new authors and edit their information.

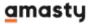

# Edit Author `Jane Doe`

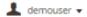

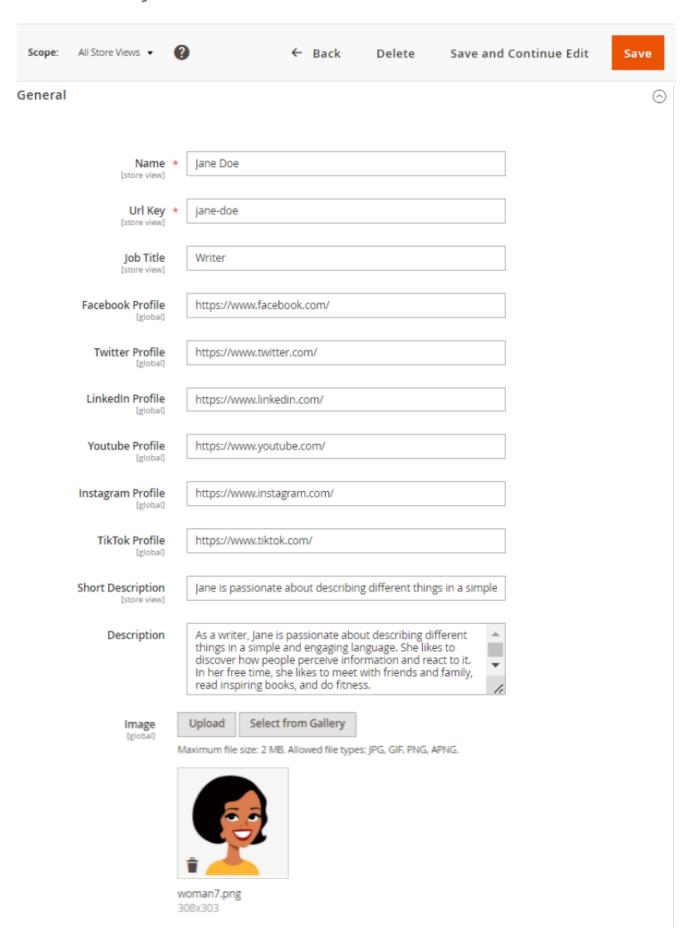

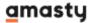

Name - Specify the author's name.

**URL Key** - Specify the author's URL.

**Job Title** - Fill in the author's job title.

**Facebook Profile** - Add social media link to the author's individual Facebook page.

**Twitter Profile** - Add social media link to the author's individual Twitter page.

**LinkedIn Profile** - Add social media link to the author's individual LinkedIn page.

**Youtube Profile** - Add social media link to the author's individual Youtube page.

**Instagram Profile** - Add social media link to the author's individual Instagram page.

**TikTok Profile** - Add social media link to the author's individual TikTok page.

**Short Description** - Type in few words to briefly describe the author.

**Description** - Add more detailed information about the author. For example, you may tell something about the author's sphere of interests, career, etc.

**Image** - Here you can attach the author's photo. Note, that the maximum file size is 2 MB. Allowed file types are JPG, GIF, PNG, ICO, APNG.

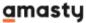

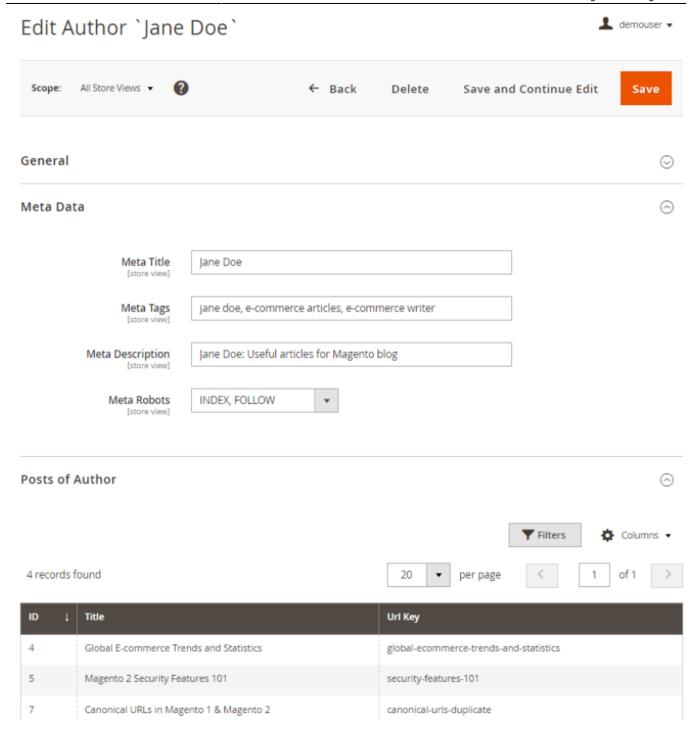

In the Meta Data tab, you can specify a meta title, tags, and description. They will allow search engines to index the author (and hence your posts) better.

**Meta Title** - Specify the meta title.

**Meta Tags** - Write keywords and phrases by which visitors can find the blog posts of the author in search engines.

**Meta Description** - Add a brief description of the topics, which are covered in the blog posts of the author.

Meta Robots - Select the option of the Meta Robots setting from the dropdown to give search

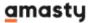

engines instructions on how to index and check the particular author page.

*INDEX, FOLLOW* - the option allows the indexing and allows the search crawlers from going through the link of the particular author page.

*NOINDEX, FOLLOW* - the option allows to block the indexing but allows the search crawlers from going through the link of the particular author page.

*INDEX, NOFOLLOW* - the option allows the indexing but prevents the search crawlers from going through the link of the particular author page.

*NOINDEX, NOFOLLOW* - the option allows to block the indexing and prevent the search crawlers from going through the link of the particular author page.

In the **Posts of Author** section, you can find all the posts of this author.

When you finished editing a piece of author information please, save the changes.

Customers can view the author's information by clicking on the **author's name** on the post pages or blog category pages.

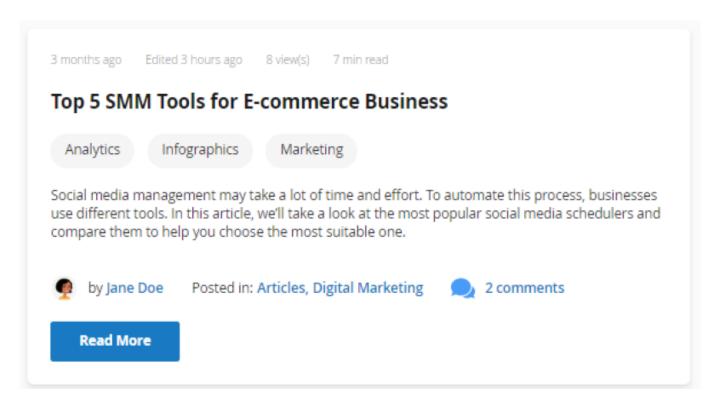

In this section, besides the additional info, your blog visitors will also find other posts of this author.

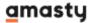

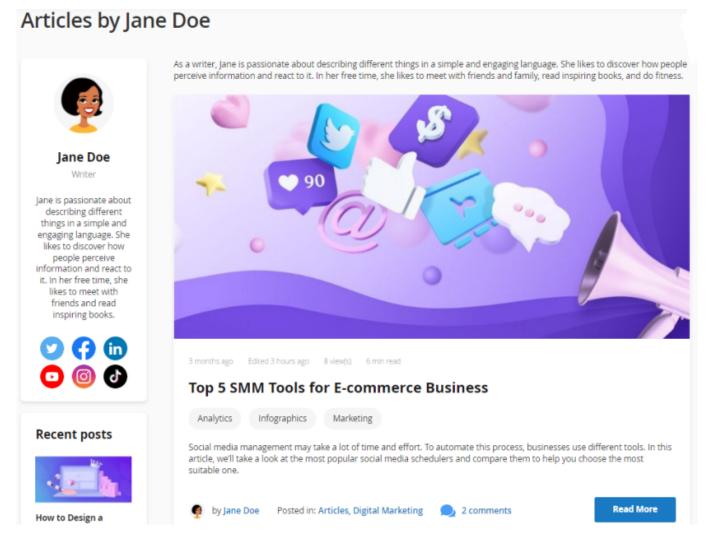

# **Blog Activity in Customer Account**

With the extension, customers can conveniently keep track of the posts they liked or commented on in the **Blog Posts** tab of their accounts.

Last update: 2023/11/14 10:39 magento\_2:blog\_pro https://amasty.com/docs/doku.php?id=magento\_2:blog\_pro LUMA Search entire store here... What's New Women ~ Men v Gear v Training v Sale Blog My Account **Blog Posts** My Orders My Downloadable Products Posts | Liked Posts | Commented My Wish List How to Design a Homepage for Your Magento 2 Address Book Account Information Stored Payment Methods How to Start Your Online Store on Magento My Product Reviews **Blog Posts** Newsletter

# Widgets

Subscriptions

Compare Products

You have no items to compare.

Do you want more visitors to know about your blog? Spread the necessary information via widgets. With the extension, you can add the Blog Categories, Blog Recent Posts, Blog Featured Posts, Recent Comments, and other widgets to any page of your website.

Top 5 SMM Tools for E-commerce Business

Please, go to **Content** → **Widgets** → **Add Widget** button to create a new widget.

3 Item(s)

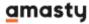

# Widgets

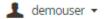

Add Widget

| Widget ID ↓ | Widget               | Туре             | Design<br>Theme | Sort Order |
|-------------|----------------------|------------------|-----------------|------------|
|             |                      | ▼                | •               |            |
| 1           | Contact us info      | CMS Static Block | Magento<br>Luma | 0          |
| 2           | Footer Links         | CMS Static Block | Magento<br>Luma | 0          |
| 3           | Sale Left Menu       | CMS Static Block | Magento<br>Luma | 0          |
| 4           | Gear Left Menu       | CMS Static Block | Magento<br>Luma | 0          |
| 5           | Men's Left Menu      | CMS Static Block | Magento<br>Luma | 0          |
| 6           | Women's Left Menu    | CMS Static Block | Magento<br>Luma | 0          |
| 7           | What's New Left Menu | CMS Static Block | Magento<br>Luma | 0          |

### **Blog Category Widget**

Choose this type of widget to display the posts categories in your blog.

On the **Settings** tab, select the **Amasty Blog Category Widget** in the **Type** field. Then, choose the desired design theme in the corresponding field and press the button **Continue**.

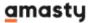

# Widgets

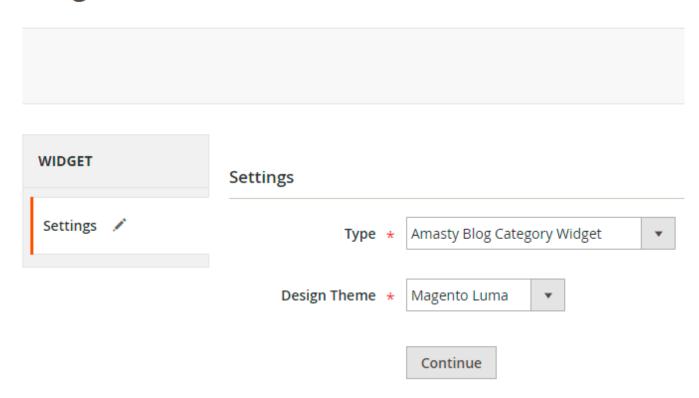

On the **Storefront Properties** tab, give a title to your widget in a **Widget Title** field at first. Then, choose the stores in which the widget should be available in the **Assign to Store Views** field. You can also specify the **Sort Order** when needed (when you have several widgets in the same container).

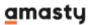

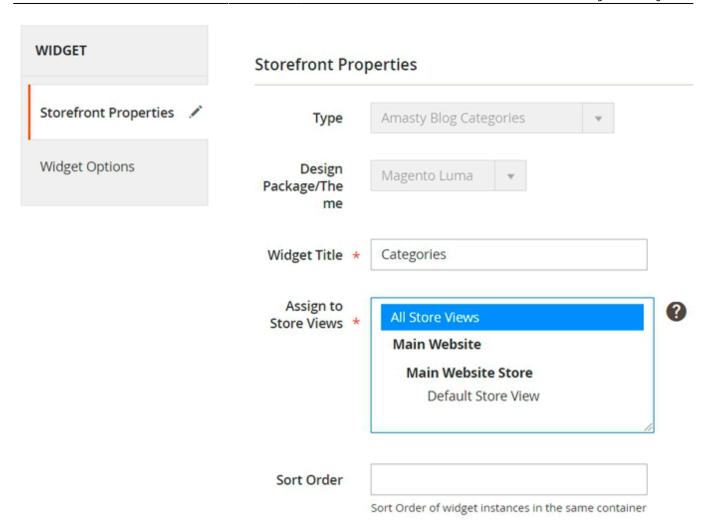

After these steps are completed, hit the **Add Layout Update** button. In the **Display on** dropdown, choose the pages or products type to place the widget on.

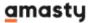

#### Layout Updates

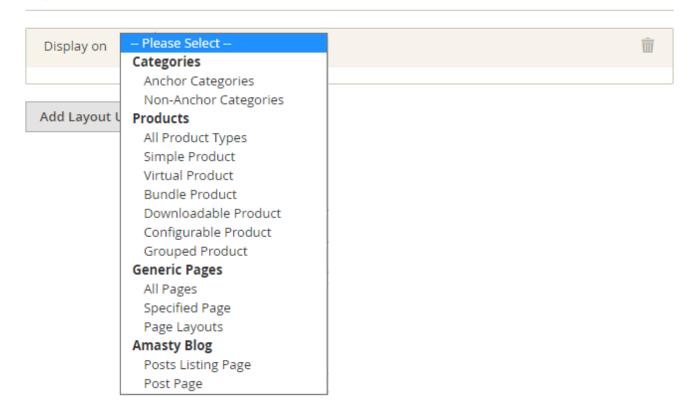

If you want to place a widget on your blog pages, just choose **Amasty Blog** → **Post Listing Page** or **Amasty Blog** → **Post Page** from this dropdown list. Please note, that if you choose **All Pages**, the widget will be displayed both on the pages of your web store and on the pages of the blog.

Then specify the required additional information below, such as particular pages or products and also the container (the place on the page) for the widget.

#### Layout Updates

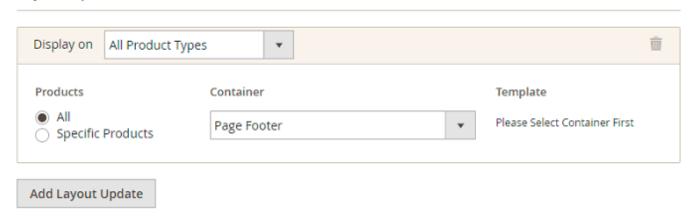

Proceed to the **Widget Options** tab. Here, you can specify the header text, define the categories limit in the same name field. All these fields are optional.

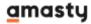

| WIDGET                  | Widget Options      |                 |  |
|-------------------------|---------------------|-----------------|--|
| Storefront Properties 🖍 | Header Text         | Blog Categories |  |
| Widget Options 📝        | Categories<br>Limit | 4               |  |

When everything is completed, hit the **Save** button.

### **Blog Recent Posts**

Use the widget to display the recent blog posts.

To do this, on the **Settings** tab:

- choose the Amasty Blog Recent Posts in the Type field;
- define the **Design Theme** you want to use;
- click the **Continue** button.

#### On the **Storefront Properties** tab:

- specify the widget title (the Widget Title field);
- define the store views, to which you want to assign the widget (the Assign to Store Views field);
- determine the sort order in case of need (the **Sort Order** field);
- press the **Add Layout Update** button. Now, choose where you want to display the widget.

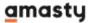

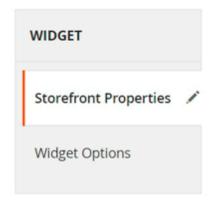

### Storefront Properties

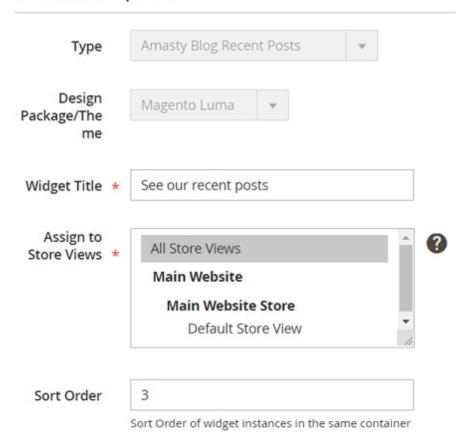

### Layout Updates

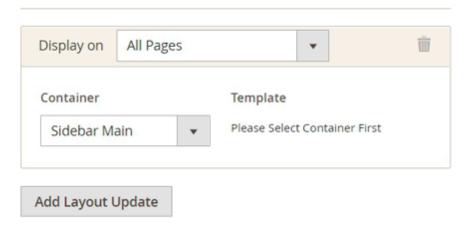

#### Switch to the **Widget Options** tab, where:

- specify the header text and the posts limit in the same name fields (if needed);
- enable/disable the Show post images in the widget view;
- determine, whether to show the dates of the recent posts and choose the date format (the Show Date for Recent Post and the Date Format fields);
- enable the **Show Short Content for Recent Posts** field if you want to display the short content for posts in the widget;

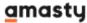

• choose the needed post categories and post tags in the **Post Categories for the Widget** and the **Post Tags for the Widget** fields accordingly.

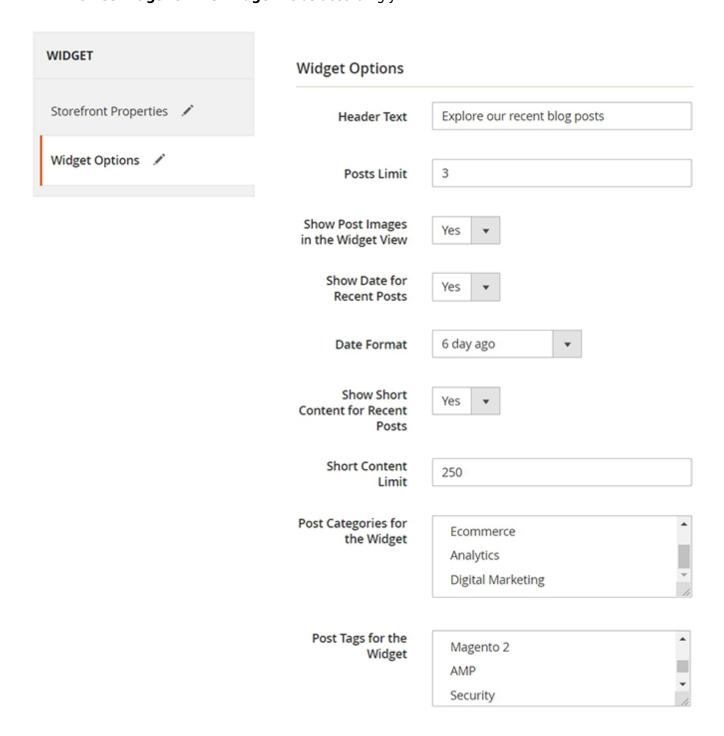

When completed, press the **Save** button.

### **Recent Comments Widget**

With the widget, you can show to visitors the recent comments to your posts.

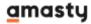

To create the widget, first, select **Amasty Recent Comments Widget** in the **Type** field and specify the **Design Theme**. Click **Continue**.

On the **Storefront Properties** tab, fill in the **Widget Title**, the **Assign to Store views** and the **Sort Order** fields. Then, hit the **Add Layout Update** button and customize the widget placement settings.

Open the **Widget Options** tab. Specify the **Header Text** and define the maximal number of comments in the widget in the **Comments Limit** field (optional). Then, choose whether to show date for recent comments, in the corresponding field.

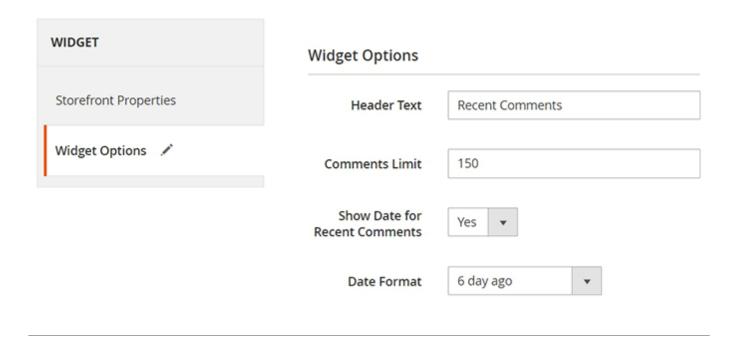

# **Add Widgets to Pages and Blocks**

To add widgets to pages or blocks, please, go to **Content → Pages** or **Content → Blocks**.

Choose the required page or block and click to edit it (or create the new one).

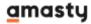

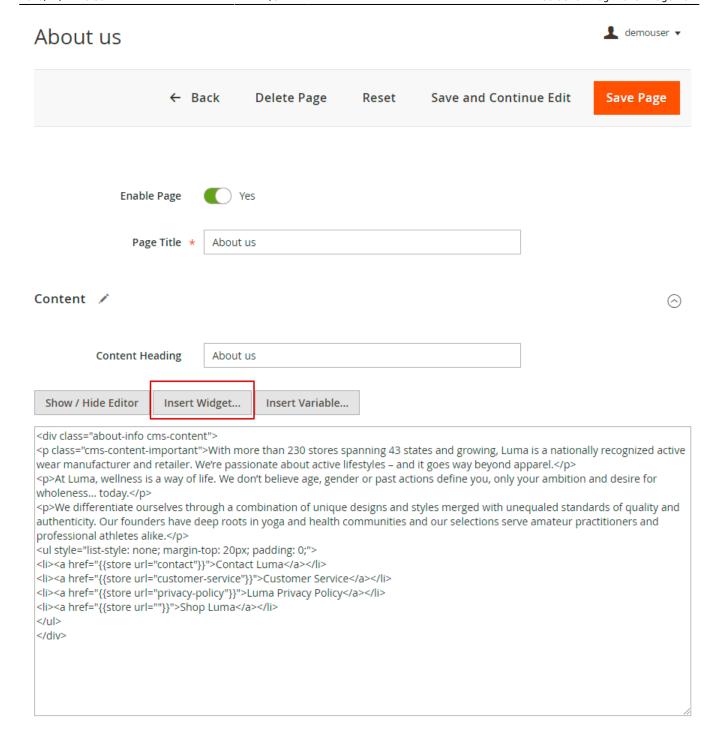

Here, on the **Content** tab in the Show Editor mode, click the **Insert Widget** button. Then you will need to configure the settings the same way as for the new widget.

## Import from WordPress

With Magento 2 Blog extension you can easily transfer all the posts, comments, tags, authors and media files from WordPress to your Magento installation and comfortably manage your store and your blog in one place. To do this, go to **Content → Import**:

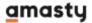

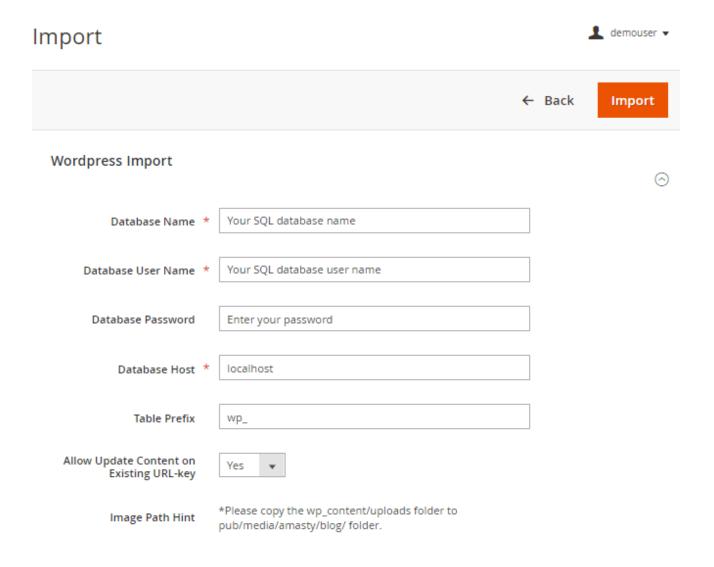

Fill in the following fields: Database Name, Database User Name, Database Password, Database Host, Table Prefix.

**Allow Update Content on Existing URL-key** - Set 'Yes' to allow content updates on posts with existing URL-key. Choose 'No' to add a new post.

Assign related products to your blog articles in cross-promotional purposes. Add **Magento 2 Automatic Related Products** and easily choose products to be displayed in a catchy widget on each post page.

### Compatibility with ChatGPT AI Content Generator

The extension is compatible with **Amasty ChatGPT AI Content Generator** (the compatibility is available as a part of an active Blog Pro product subscription or support subscription). This means that if you have both extensions installed, you can automatically generate Blog Posts content using AI Content Generator.

This functionality is available if you have **both extensions installed**: Blog Pro for Magento 2 and ChatGPT AI Content Generator for Magento 2.

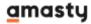

POWERED BY TINY /

With the ChatGPT AI Content Generator for Magento 2 you can automatically generate the following types of content for Blog Post pages:

• Title

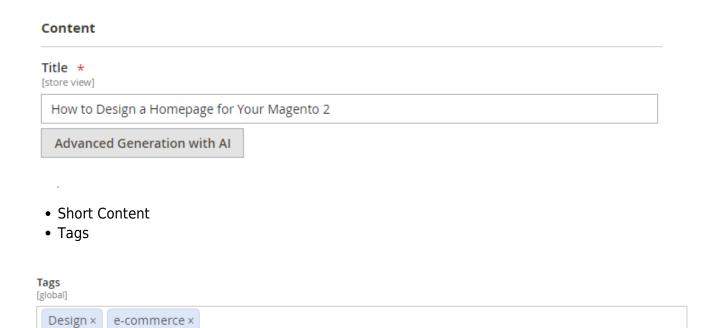

Generate with AI

#### **Short Content**

[store view]

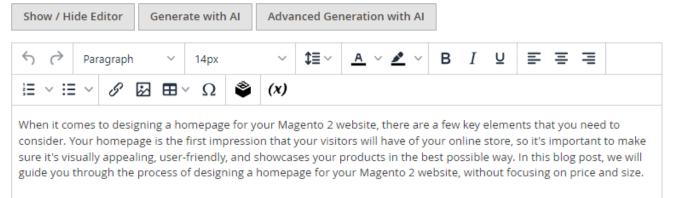

- Full Content
- Meta Title
- Meta Keywords
- Meta Description

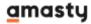

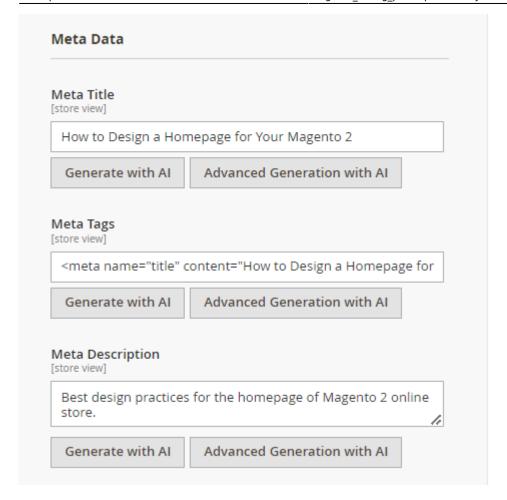

Check the demo and this user guide to learn more.

### **Cron Tasks List**

To check if cron generates and processes tasks and detect all cron execution errors in one place, please go to **System** → **Cron Tasks List**.

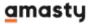

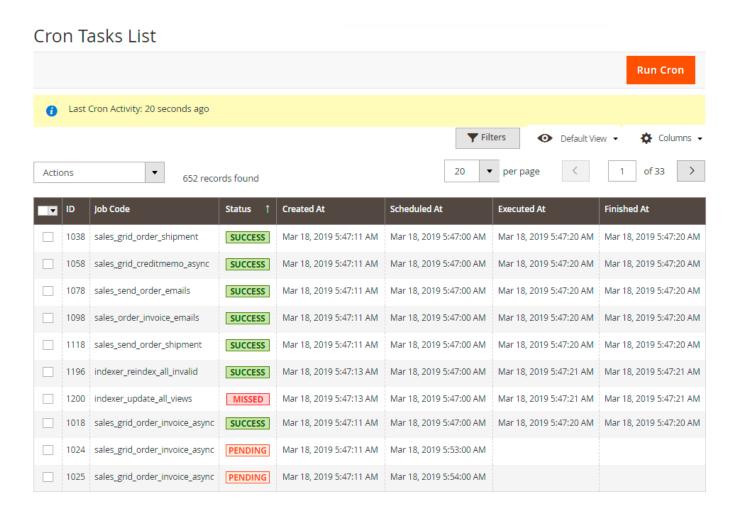

On a separate grid, you can see a job code, its status, the date each job was created, scheduled, executed and finished.

Run all cron tasks and generate their schedule by clicking the **Run Cron** button. Also, *Delete* separate tasks in bulk via **Actions** dropdown menu. Apply filtering and sorting options if needed.

Magento 2 Blog Pro extension is compatible with **Porto theme**.

### Magento 2.3 Page Builder

If you have Magento 2.3 Page Builder module, use the Composer to make it compatible with Magento 2.3 Blog Pro. The necessary package can be installed with **composer require amasty/blog-page-builder** command.

### **PWA for Blog Pro (Add-On)**

The extension also works smoothly on mobile devices due to a ready-made PWA solution, due to which store admin can significantly improve mobile shopping experience.

The feature can be enabled only after purchasing the **PWA for Blog Pro Add-On**. Also, you need to

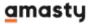

#### install PWA Studio first.

In order to correctly install a PWA add-on, please install the **corresponding GraphQL system package** first. For the correct name of it, please check the *composer.json file* of the main module. *For example*, the GraphQL system package name of the PWA add-on for the Blog Pro extension would be the following: **amasty/blog-graphql** 

```
"name": "amasty/blog",
"description": "Amasty Blog Pro",
"require": {
   "php": ">=7.3.0",
   "amasty/base": ">=1.13.4",
   "amasty/email-unsubscribe": "*",
   "amasty/cron-schedule-list": "*",
   "magento/framework": ">=102.0.0",
   "magento/module-catalog": "*"
"suggest": {
    "amasty/blog-page-builder": "Install
                                                                                                        integration.",
   "amasty/blog-graphql": "Install blog-graphql module to activate Graphql and Blog Pro integration.",
                                                                                                           for Magento 2.4.0+ version.",
    "amasty/module-blog-pro-to-builder": "Install Amasty_BlogProToBuilder module to activate the integration with Custom Reports Builder extens
"type": "magento2-module",
"version": "2.10.4",
"license": [
   "Commercial'
"autoload": {
   "files": [
      "registration.php"
```

Please, keep in mind that widgets are applicable on blog pages only.

If the add-on is installed, Venia theme will display mobile blog section in the following way:

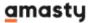

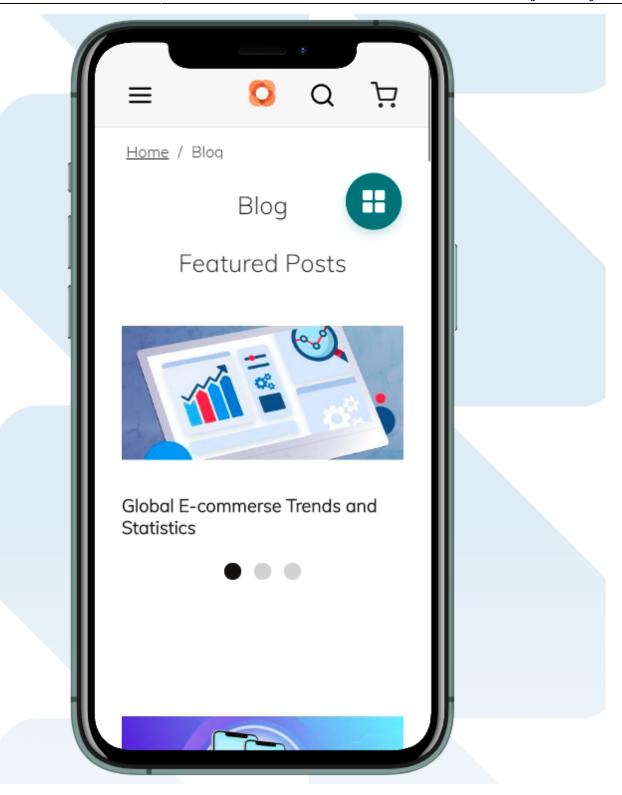

The add-on supports any devices including tablets. The navigation menu will look like this:

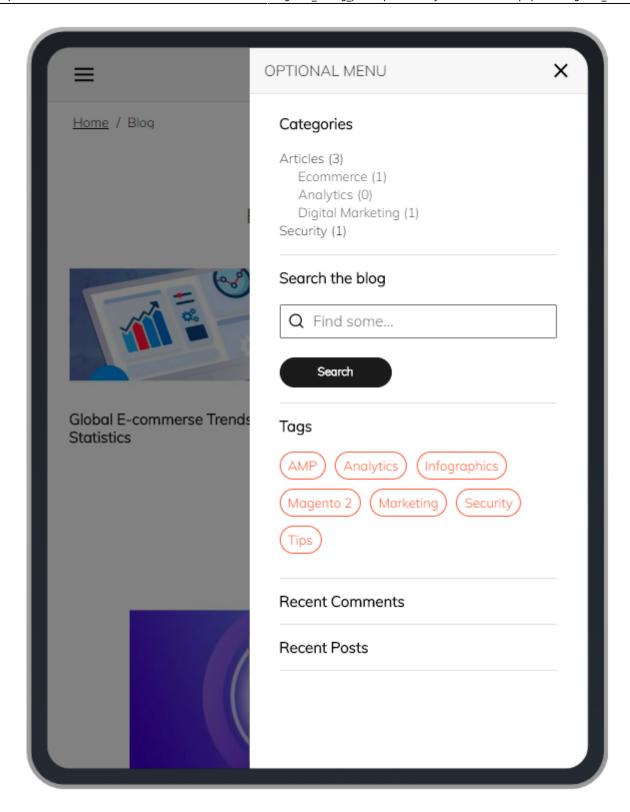

PWA component supports all Blog Pro extension features for category pages:

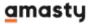

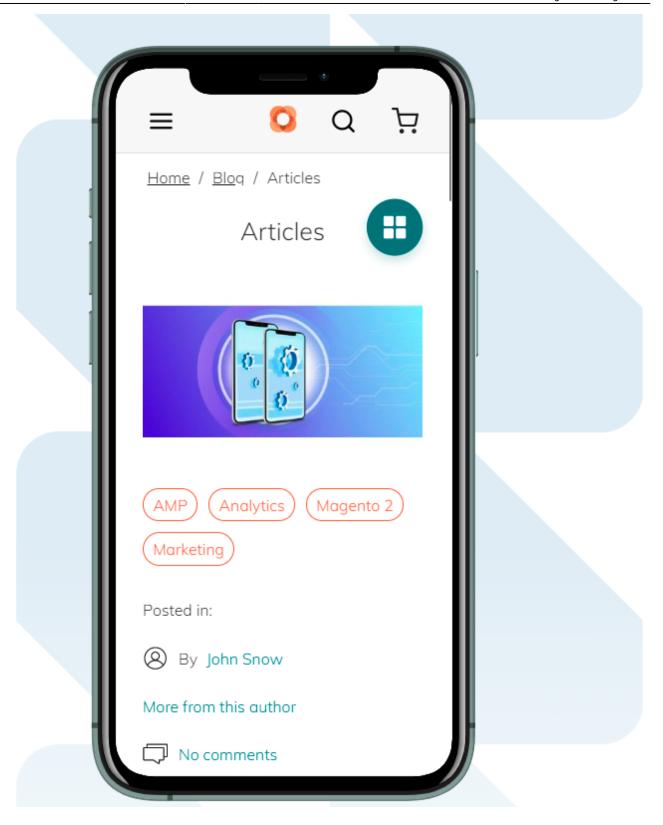

Shoppers will be also available to leave comments to posts:

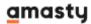

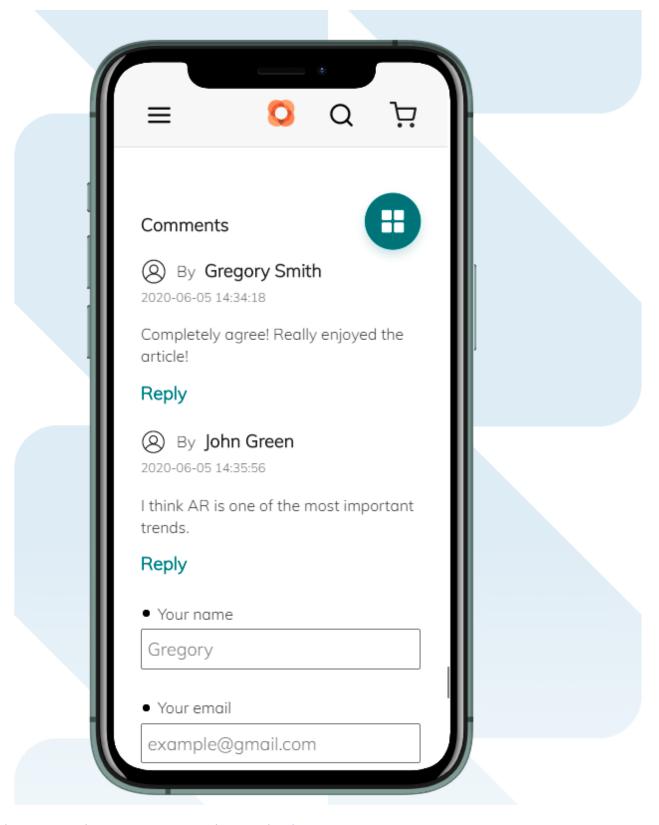

Find out more about Magento PWA integration here.

# **FAQ**

\* How does the extension work with the built-in Magento search for finding blog content?

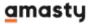

- \* Is it possible to include Blog posts in Google XML sitemap?
- \* Are the primary keys required for all the Blog Pro database tables?
- \* Does the Blog Pro module support the Page Builder functionality?
- \* How to add a Youtube video to a blog post?
- \* How can the size of images for the blog be adjusted?
- \* How to hide the "Blog Posts" link from the "My Account" area for logged in customers?

Find out how to install the **Blog Pro** extension for Magento 2 via Composer.

From:

https://amasty.com/docs/ - Amasty Extensions FAQ

Permanent link:

https://amasty.com/docs/doku.php?id=magento\_2:blog\_pro

Last update: 2023/11/14 10:39

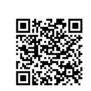